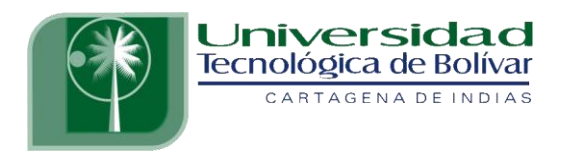

# **AUTOMATIZACIÓN DE UNA PLANTA PILOTO DE UN HORNO ELECTRICO**

# **AMAURY JOSE PEREZ PAJARO**

**ANGEL LUIS RUIZ PEREZ**

# **UNIVERSIDAD TECNOLÓGICA DE BOLÍVAR**

# **FACULTAD DE INGENIERÍA**

# **DIRECCIÓN DE PROGRAMAS DE INGENIERIA ELÉCTRICA Y ELECTRÓNICA**

**CARTAGENA DE INDIAS, D.T. Y C.**

**ENERO DE 2012**

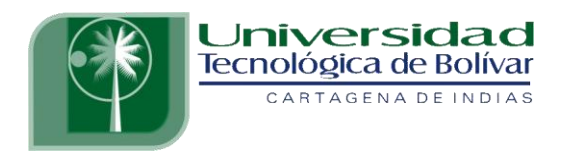

# **AUTOMATIZACIÓN DE UNA PLANTA PILOTO DE UN HORNO ELECTRICO**

**AMAURY JOSE PEREZ PAJARO**

**ANGEL LUIS RUIZ PEREZ**

## **MONOGRAFÍA PARA OPTAR AL TITULO DE INGENIERO ELECTRÓNICO**

# **DIRECTOR ING. EDUARDO GOMEZ VASQUEZ**

# **UNIVERSIDAD TECNOLÓGICA DE BOLÍVAR**

# **FACULTAD DE INGENIERÍA**

# **DIRECCIÓN DE PROGRAMAS DE INGENIERIA ELÉCTRICA Y ELECTRÓNICA**

**CARTAGENA DE INDIAS, D.T. Y C.**

**ENERO DE 2012**

# **ARTICULO 107**

La Universidad Tecnológica de Bolívar se reserva el derecho de propiedad de los trabajos de grado aprobados y no pueden ser explotados comercialmente sin autorización.

Nota de aceptación

Firma del presidente del jurado

<u> 2000 - 2000 - 2000 - 2000 - 2000 - 2000 - 2000 - 2000 - 2000 - 2000 - 2000 - 2000 - 2000 - 2000 - 2000 - 200</u> <u> 1989 - Johann Barbara, martxa alemani</u>ar alemania 

Firma del Jurado

Firma del Jurado

Cartagena, Enero de 2012

Cartagena D. T. Y C., ENERO DE 2012

Señores,

# **COMITÉ DE EVALUACIÓN DE PROYECTOS**

Programa de Ingeniería Electrónica

UNIVERSIDAD TECNOLÓGICA DE BOLÍVAR

La ciudad

Respetados señores:

Con toda atención nos dirigimos a ustedes con el fin de presentarles a su consideración, estudio y aprobación la monografía titulada AUTOMATIZACIÓN DE UNA PLANTA PILOTO DE UN HORNO ELECTRICO como requisito parcial para optar al título de Ingeniero Electrónico.

\_\_\_\_\_\_\_\_\_\_\_\_\_\_\_\_\_\_\_\_\_\_\_\_\_\_\_\_

Atentamente:

Amaury José Pérez Pájaro **Amaury José Pérez Pájaro Angel Luis Ruiz Pérez** 

\_\_\_\_\_\_\_\_\_\_\_\_\_\_\_\_\_\_\_\_\_\_\_\_\_\_\_\_

Cartagena D. T. Y C., ENERO DE 2012

Señores,

# **COMITÉ DE EVALUACIÓN DE PROYECTOS**

Programa de Ingeniería Electrónica

UNIVERSIDAD TECNOLÓGICA DE BOLÍVAR

La ciudad

Cordial saludo:

A través de la presente me permito entregar la monografía titulada AUTOMATIZACIÓN DE UNA PLANTA PILOTO DE UN HORNO ELECTRICO para su estudio y evaluación que fue realizada por los estudiantes AMAURY JOSE PEREZ PAJARO Y ANGEL LUIS RUIZ PEREZ, de la cual acepto ser su director.

Atentamente,

\_\_\_\_\_\_\_\_\_\_\_\_\_\_\_\_\_\_\_\_\_\_\_\_\_\_\_ MSc. Jorge Eliecer Duque Pardo

#### **AUTORIZACION**

Cartagena de indias D.T. y C.

Nosotros AMAURY JOSE PEREZ PAJARO, con cedula de ciudadanía 1.050.946.204 de Turbaco-Bolivar y ANGEL LUIS RUIZ PEREZ, con cedula de ciudadanía 73.008.500 de Cartagena. Autorizamos a la Universidad Tecnológica De Bolívar para hacer uso de nuestro trabajo de grado y publicarlo en el catalogo online de la biblioteca.

\_\_\_\_\_\_\_\_\_\_\_\_\_\_\_\_\_\_\_\_\_\_\_\_\_\_\_\_

Cordialmente,

Amaury José Pérez Pájaro **Amaury José Pérez Pájaro** Amaury José Pérez

\_\_\_\_\_\_\_\_\_\_\_\_\_\_\_\_\_\_\_\_\_\_\_\_\_\_\_\_

#### **AGRADECIMIENTOS**

*Agradezco primeramente a JESUCRISTO, por darme la capacidad de superar todos los obstáculos, a toda mi familia por su apoyo físico y moral, sobre todo a mis padres, que me apoyaron emocionalmente en el desarrollo de esta experiencia, a todos los docentes por sus enseñanzas y a mis compañeros por su amistad.* 

*Ángel Luis Ruiz Pérez*

#### **AGRADECIMIENTOS**

*Agradezco a DIOS por su ayuda incondicional en cada etapa de esta vida. A mis padres y demás familiares por el apoyo que me brindaron a lo largo de este camino. A los profesionales docentes en general por las lecciones impartidas y a mis compañeros por el trabajo en equipo y apoyo en los momentos más necesitados.*

*Amaury José Pérez Pájaro*

#### **RESUMEN**

Este proyecto está basado en la automatización de una planta piloto Horno eléctrico, cuya variable es la temperatura. Se realiza una descripción del proceso, se realiza una descripción de los instrumentos usados. Se desarrollan modificaciones en el prototipo físico, realizando la reconstrucción eléctrica y el panel de control. Se construye un sistema de accionamiento usando relés magnéticos y de estado sólido, para operar en modo manual y en estado automático.

Se desarrolla, bajo las especificaciones de fabricante, un sistema de automatización con el PLC S7 200 de SIEMENS. Se realiza un programa de control desde el PLC con las variables adecuadas para realizar el control del horno eléctrico. Se crea con la ayuda del software OPC server, el sistema de interconexión entre el PLC y la plataforma HMI del supervisorío. Por ultimo se construye un sistema de control supervisorío con el software WinnCC flexible 2008, usando los dispositivos de accionamiento y lectura de datos. Se configuran la comunicación, las variables, las animaciones, las acciones y se guarda el proyecto.

Por último se presentan algunos de los resultados obtenidos en anexos.

# **ÍNDICE DE CONTENIDO**

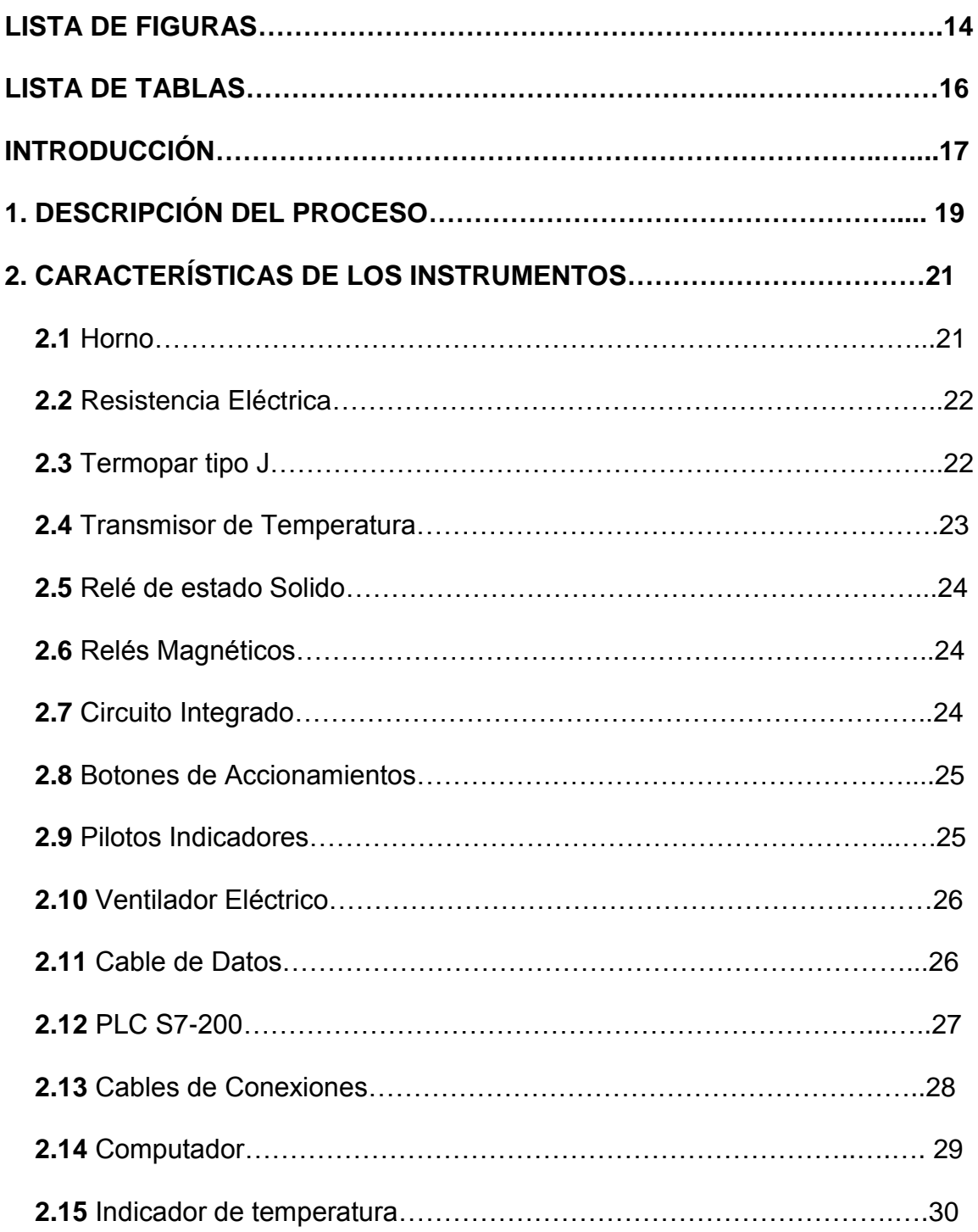

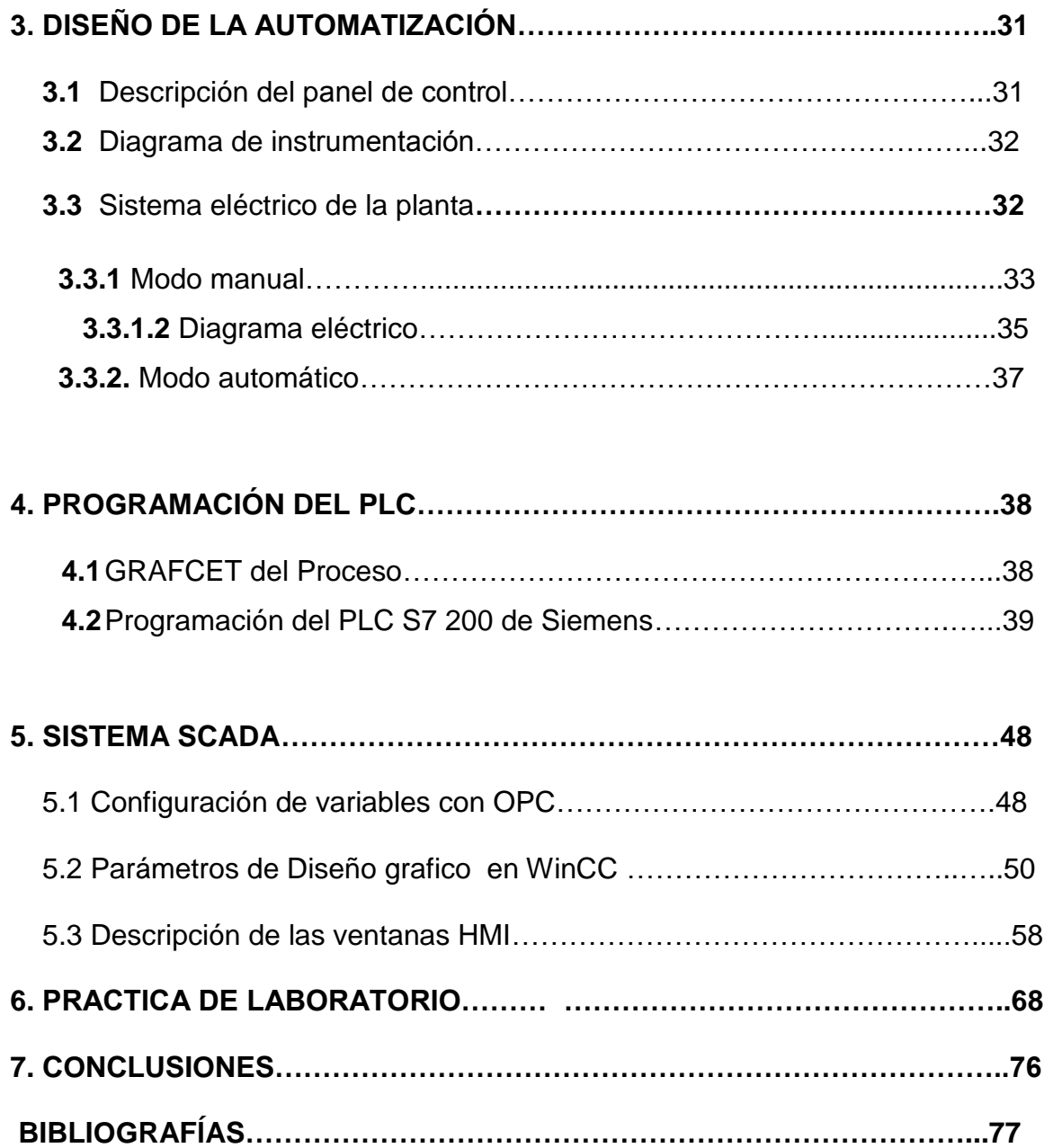

# **LISTA DE FIGURAS**

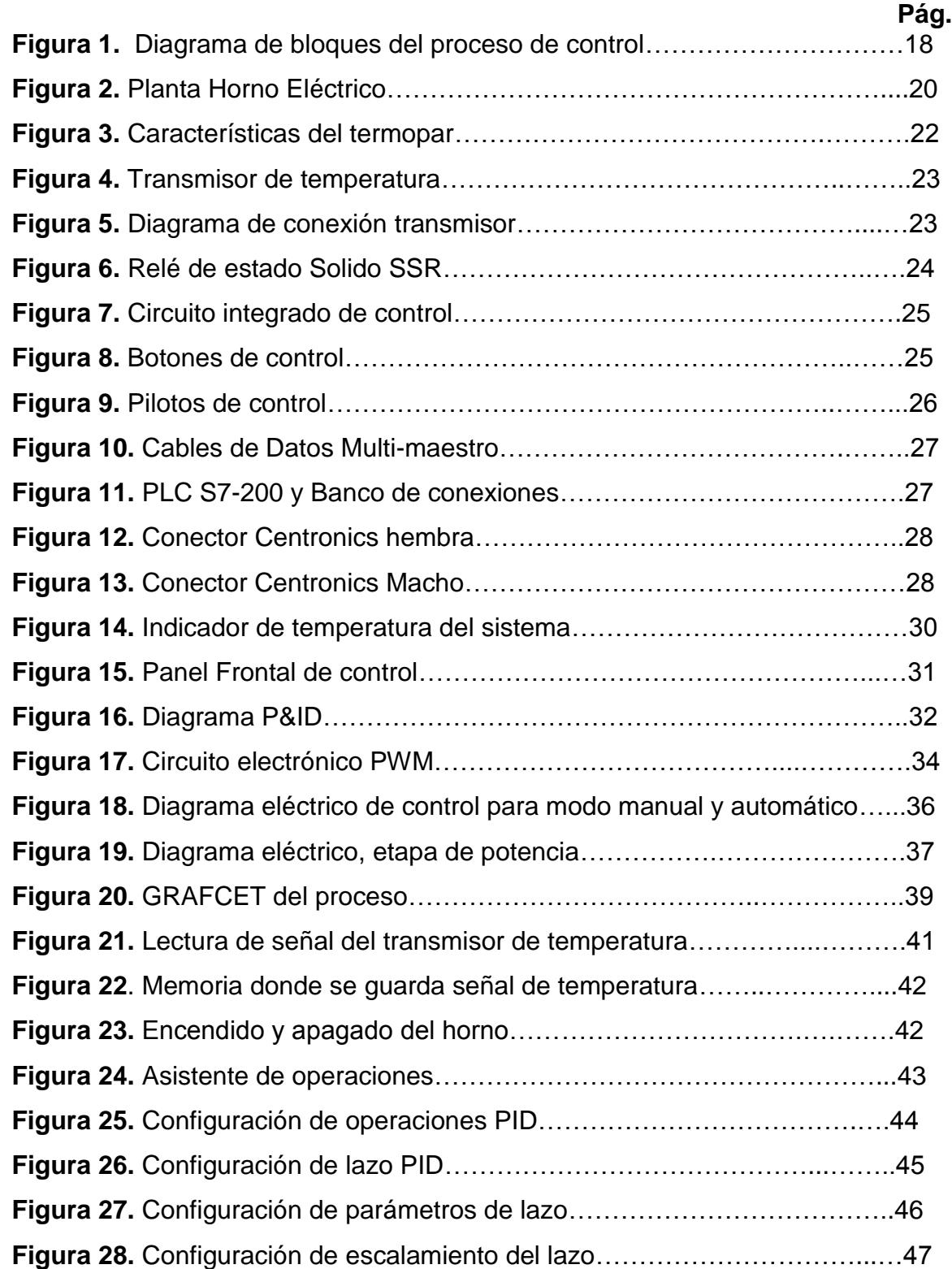

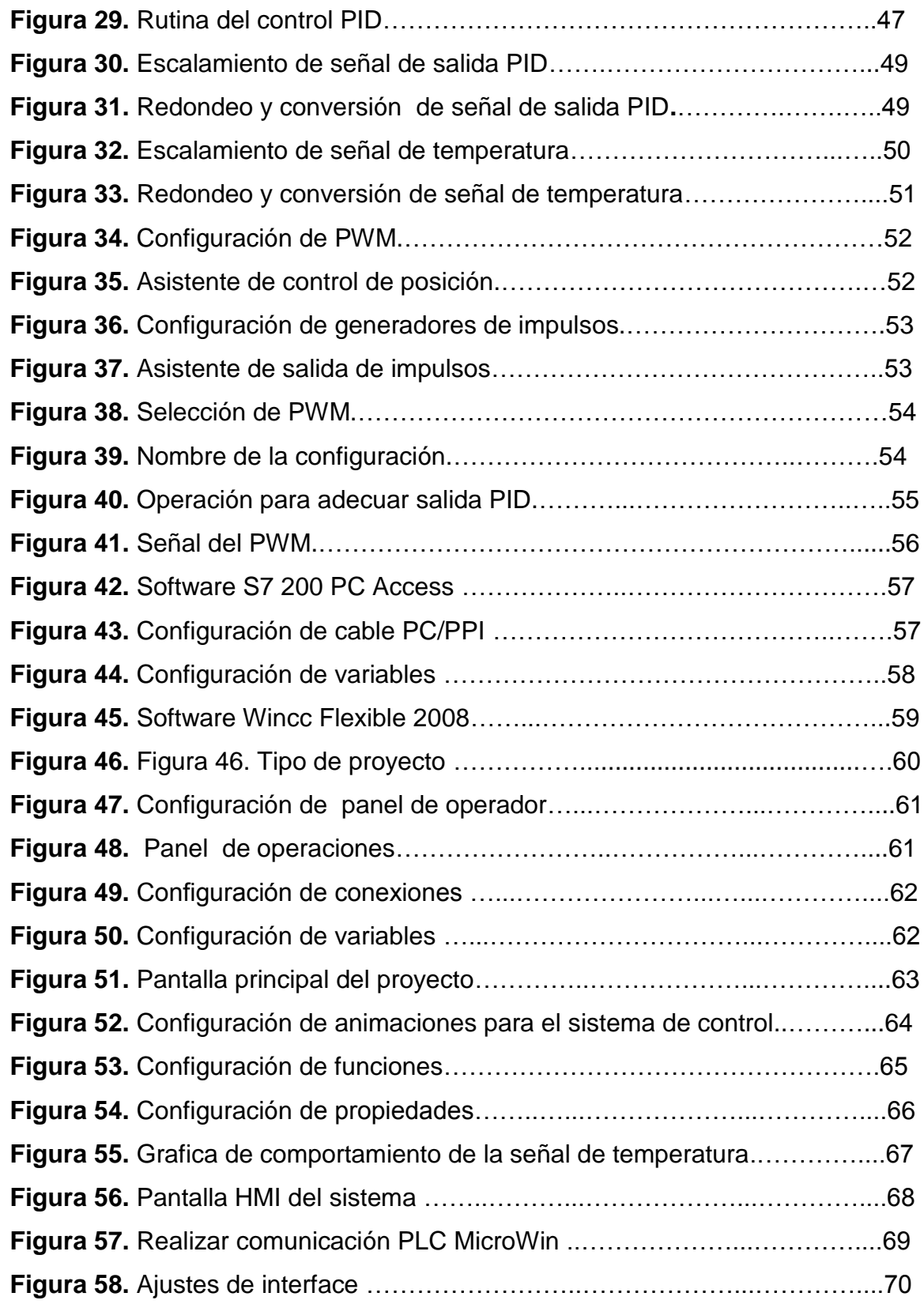

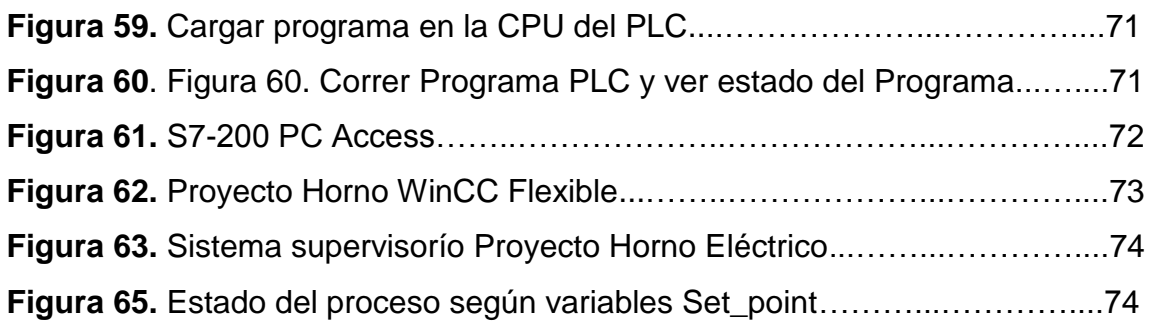

## **LISTA DE TABLAS**

# **Pag. Tabla 1.** Tabla de señales del conector Centronics…………………………….…29 **Tabla 2.** Elementos del P&ID……………………………………………..………….32 **Tabla 3.** Configuración del modo manual…………………………………….……35 **Tabla 4.** Configuración del modo automático………………………….…………..38 **Tabla 5.** Tabla de símbolos de programación………………………….…………..40

#### **INTRODUCCIÓN**

Al pasar del tiempo y a medida que el mundo se desarrolla, se van modificando los procesos productivos industriales y con ello se mejoran las plataformas de desarrollo para cumplir con tales exigencias, por eso es necesario optimizar las plantas introduciendo en las líneas de producción sistemas capaces de controlar procesos muy grandes y pequeños por si solos, es el caso de utilizar sistemas automatizados de control. En este caso se quiere implementar un sistema de automatización basado en control y supervisión.

Hoy día para exigentes sistemas de producción confiables y eficientes, es indispensable para la industria la adquisición e implementación de procesos inteligentes, los cuales van encaminados a dar confianza y seguridad para al final ofrecer un producto certificado y calificado con las exigencias del mercado.

Como objetivo principal de este trabajo se desea realizar un sistema de control automático, implementando un PLC S7-200 de la serie SIEMENS, para controlar el proceso de un horno eléctrico, y lograr operar su variable desde una estación remota, basándose en los conceptos y conocimientos en comunicaciones industriales, programación de autómatas controlables y automatización Industrial.

Y como objetivos Específicos se tienen

- Recopilar y analizar algunas de las diferentes referencias existentes sobre sistemas de automatización Industrial, sobre todo en control por PLC, relés de estado sólido, comunicaciones industriales, etc.
- Desarrollar un análisis de las variables que intervienen en el proceso a controlar.
- Desarrollar los diseños para la programación de los autómatas y verificar los recursos existentes.
- ▶ Realizar la programación del PLC S7-200 de la serie Siemens.
- Realizar las mejoras a nivel físico de la planta, a medida que se vayan requiriendo.
- $\triangleright$  Realizar toda la estructura del sistema de comunicación entre PLC PC.
- Realizar la programación del sistema de supervisión con WinCC.
- Desarrollar todo el montaje e integrarlo y verificar los resultados.
- Corregir todas las deficiencias de funcionamiento de ser necesarias.

Para este proyecto la finalidad es desarrollar un sistema automático de control y supervisión cuya variable es la temperatura de un horno eléctrico disponible en el laboratorio de Control. El proceso consiste en implementar un PLC S7200 de la serie SIEMENS, el cual se programa con las instrucciones adecuadas para que realice la lectura de la señal de un transmisor de temperatura, y además accione de forma autónoma el encendido y apagado del horno. Además de esto se configura el programa con el software WinCC para controlar y visualizar el proceso desde una unidad remota, es decir desde una PC.

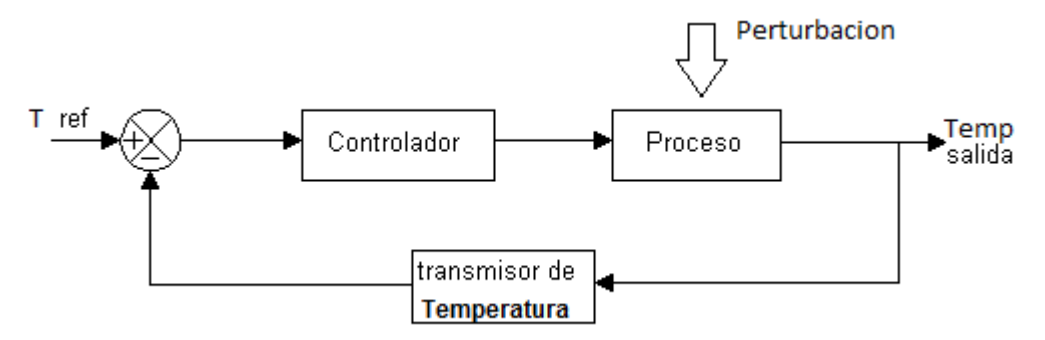

**Figura 1. Diagrama de bloques del proceso de control**

Como se manifiesta en el diagrama la temperatura acciona al controlador el cual controla el proceso para generar la temperatura de salida, la cual nuevamente llega al controlador por medio de un trasmisor de temperatura.

Como finalidad del proyecto se entrega el prototipo conformado por el horno, debidamente funcionando, el programa para el PLC y el programa del sistema supervisorio.

#### **1 DESCRIPCIÓN DEL PROCESO**

Como se ha venido diciendo, se realiza el proceso de automatización de una planta piloto, desarrollando e implementando un autómata programable PLC. La variable es la temperatura, que se define como la magnitud física que mide que tan fría o que tan caliente se encuentra un objeto.

Podemos describir este proceso de la siguiente manera:

Se cuenta con una planta piloto conformada de la siguiente manera:

- $\checkmark$  Horno Eléctrico, internamente posee resistencia eléctrica y un termopar tipo J.
- $\checkmark$  Transmisor de temperatura solido BAILEY tipo EQ.
- $\checkmark$  Sistema de control encendido y apagado por medio de relés.
- $\checkmark$  PLC s7 200 de Siemens.
- $\checkmark$  Cables de señales.

El proceso es controlar la temperatura interna del horno; esta temperatura es generada por la alimentación de voltaje alterna a la resistencia eléctrica dentro del horno. Para controlar esta temperatura se controla la tensión de alimentación a la resistencia a través de un relé de estado sólido, el cual a su vez es controlado por una señal PWM y de esta forma variamos la tensión en los bornes de la resistencia eléctrica.

Generada la variación de temperatura dentro del horno empieza a realizarse el censado de ella a través de un termopar tipo J dentro del horno, el cual se encarga de transmitir a través de cables especiales señales en mili voltios, estas señales son procesadas por un transmisor de temperatura el cual determina la temperatura interna y envía un señal de 4-20 mA, para nuestro caso se conecta una resistencia de 500 ohmios y es generado un voltaje de 2-10 VDC, siendo 2 el voltaje correspondiente a la temperatura más baja y 10 voltios a la temperatura más alta.

El proceso de control se implementa de dos formas, el primero es control manual el cual se desarrolla con la ayuda de relés de contacto magnético, botones de accionamiento NC y NO, una tarjeta integrada cuya función es generar voltajes de alimentación DC de 24 y 12 voltios, un PWM controlado por voltaje para accionar el relé de estado sólido; el segundo control es a través del PLC s7 200 el cual es programado con el software WinStep 7 de acuerdo a los resultados esperados.

Por último se hay una perturbación al proceso a través de un ventilador de corriente alterna, cuya función es realizar un intercambio de aire entre el horno eléctrico y el medio ambiente; esta perturbación solo tiene control manual desde la planta.

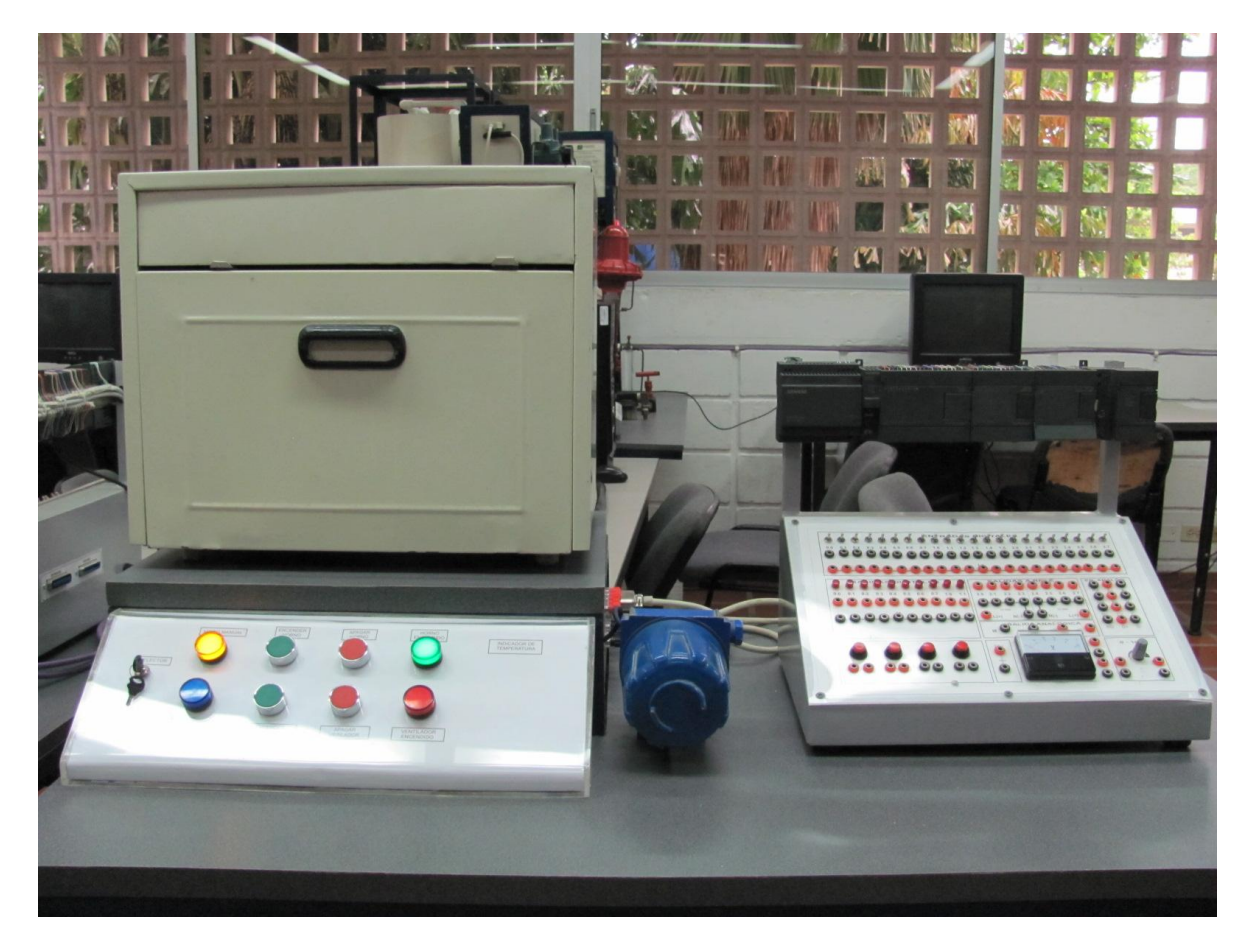

**Figura 2. Planta Horno Eléctrico**

# **2 CARACTERÍSTICAS DE LOS INSTRUMENTOS**

Anteriormente se definió el proceso de funcionamiento de la planta piloto para este proyecto y que la variable del proceso es la temperatura del Horno Eléctrico. Ahora definimos las características de los instrumentos con los que cuenta el proyecto.

El prototipo o proyecto que se implementa está conformado por los siguientes instrumentos y componentes:

- $\checkmark$  Horno.
- $\checkmark$  Resistencia eléctrica.
- $\checkmark$  Termopar tipo J.
- $\checkmark$  Trasmisor de Temperatura BAILEY.
- $\checkmark$  Relé de estado solido
- $\checkmark$  Relés magnéticos
- $\checkmark$  Circuito integrado
- $\checkmark$  Botones de accionamientos
- $\checkmark$  Pilotos indicadores.
- $\checkmark$  Ventilador eléctrico.
- $\checkmark$  Cables de datos.
- $\checkmark$  PLC s7 200.
- $\checkmark$  Computador.
- $\checkmark$  Indicador de temperatura.

#### *2.1 Horno.*

Es la base principal, un montaje o adaptación hecho en metal y con un sistema de aislamiento térmico en material llamado cavul que soporta hasta 750 °C, según especificaciones de diseño. Este Horno, con todos los componentes, tiene las siguientes características:

Potencia: 700 W

Voltaje: 120 VAC

Corriente: 3.18 Amp. Temperatura Max: 300 °C Capacidad:  $0.02 \text{ m}^3$ 

#### *2.2 Resistencia Eléctrica:*

Es un dispositivo eléctrico de baja resistencia, el cual se opone al flujo de corriente, en este proceso convierte la energía eléctrica en energía térmica. Están formados por la resistencia eléctrica, un recubrimiento de un material cerámico y por ultimo una cubierta metálica. Voltaje de alimentación 120 VAC, 6 ohmios, 720 wat aprox.

#### *2.3 Termopar tipo J:*

Un termopar es un dispositivo en estado sólido que se utiliza para convertir la energía en voltaje. Consta de dos metales diferentes empalmados en una juntura. Estos dos metales están conectados en dos diversos ensambles, uno para la medida de la temperatura y el otro para la referencia. La diferencia de la temperatura entre los dos ensambles es detectada midiendo el cambio en el voltaje (fuerza electromotriz, F.E.M.) a través de los metales disímiles en el ensamble de la medida de la temperatura. Para la fabricación del tipo J se utiliza como material hierro y constantano.

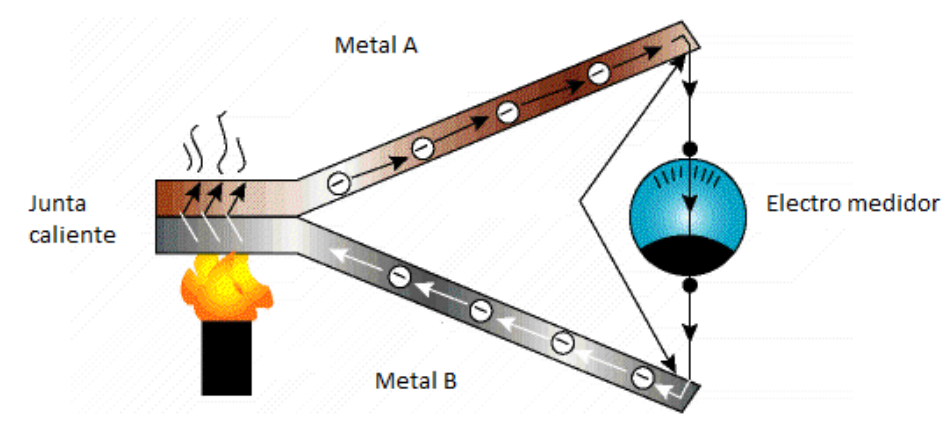

**Figura 3. Características del termopar**

El termopar usado tipo J tiene un rango de trabajo de 0 a 750 °C, y una salida de 0 a 42,283 mV.

#### *2.4 Transmisor de temperatura:*

Los transmisores son instrumentos que captan la variable del proceso y la transmiten a distancia a un elemento receptor, indicador, registrador, controlador o una combinación de todos. Este transmisor, de estado sólido BAILEY tipo EQ, tiene como función hacer la lectura de los milivoltios en los bornes del termopar en el horno y envía una señal de 4-20 miliamperios o 2-10 VDC a la entrada analógica del PLC (con la ayuda de una resistencia de 500 ohmios).

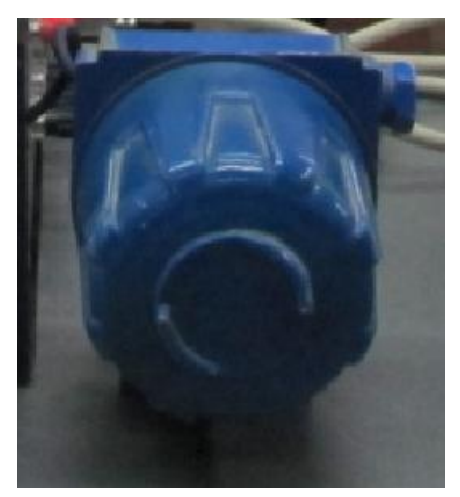

**Figura 4. Transmisor de temperatura**

Wiring Diagram for Type EQ10 Transmitter

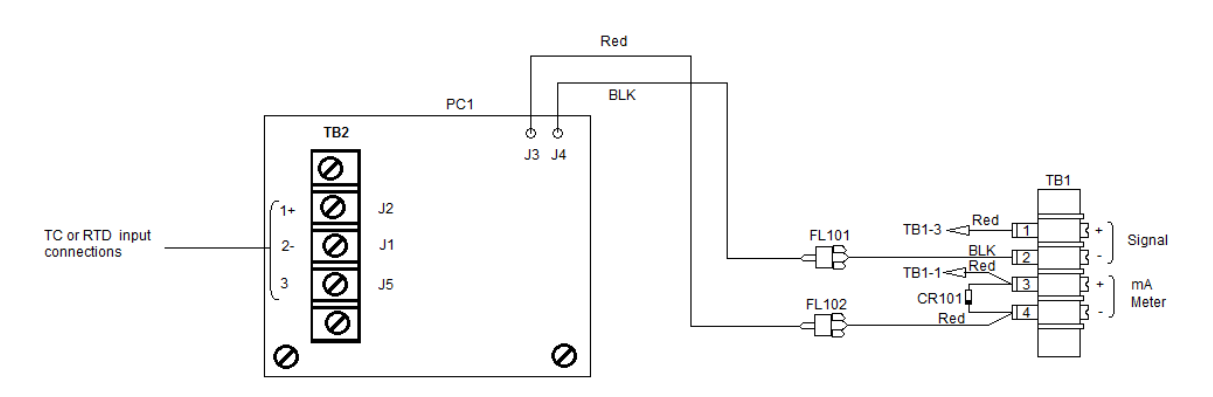

**Figura 5. Diagrama de conexión transmisor**

# *2.5 Relé de estado sólido:*

El relé de estado sólido SSR es un elemento que permite aislar eléctricamente el circuito de entrada o mando y el circuito de salida. El circuito de mando está formado por una foto acoplador y el circuito de salida está formado por tiristores anti paralelos o triacs. El SSR usado es el TD48A50, la señal de entrada de 4-32 VDC y el circuito de salida de 24-575 VAC, 50 AMP.

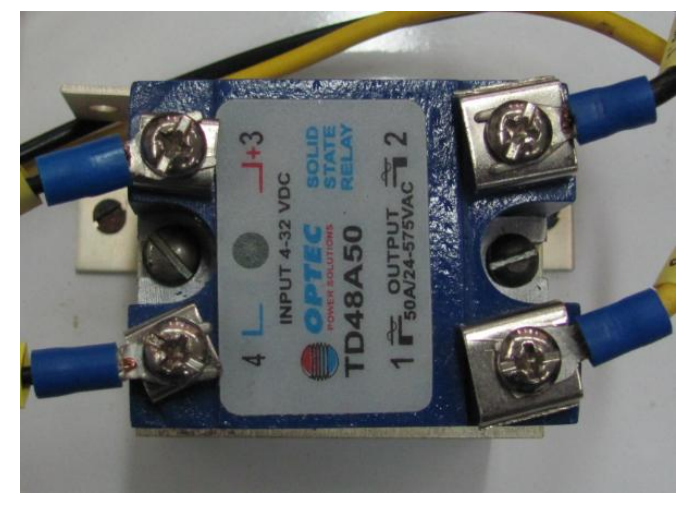

**Figura 6. Relé de estado Solido SSR**

# *2.6 Relés magnéticos:*

Relés de contacto magnético usados en el control manual. Bobinas de alimentación de 24 VDC y dos contactos normalmente abiertos 120-230 VAC, 5 Amp. Se usaran tres relés de dos contactos y un relé de múltiples contactos.

# *2.7 Circuito Integrado:*

Circuito para acondicionar voltajes de alimentación y PWM controlado por voltaje. Alimentación de 120 VAC a transformador en el primario y el segundario 12 VAC. El circuito realiza rectificación de tensión, filtrado, regulación a 24 VDC para la alimentación de relés y pilotos, regulación de 12 VDC para el generador PWM.

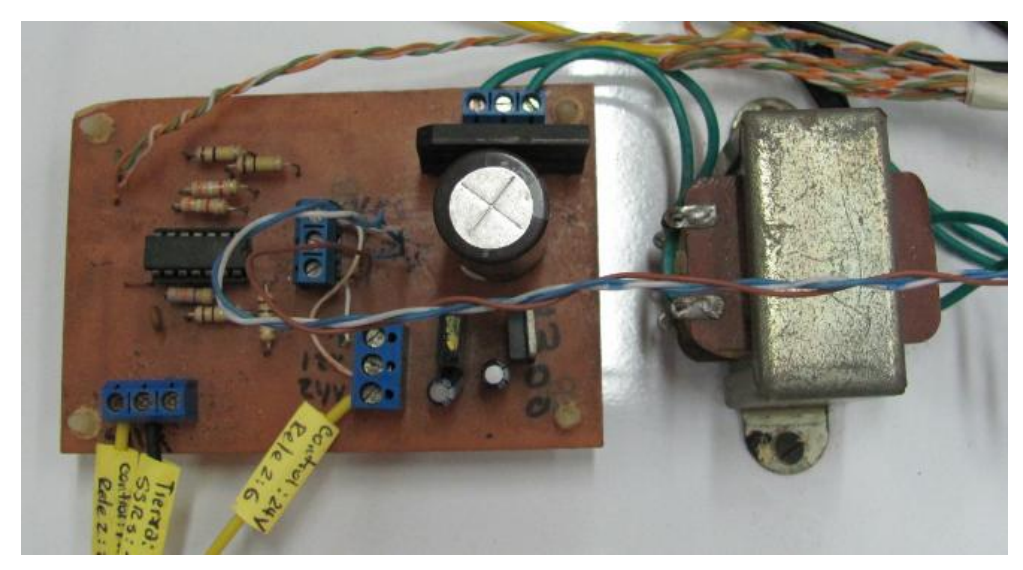

**Figura 7. Circuito integrado de control**

# *2.8 Botones de accionamientos:*

Botones de accionamiento de contacto normalmente abiertos NO, y normalmente cerrados NC. Para realizar el control ON/OFF de la planta y para el control del ventilador. Se usan 4 unidades.

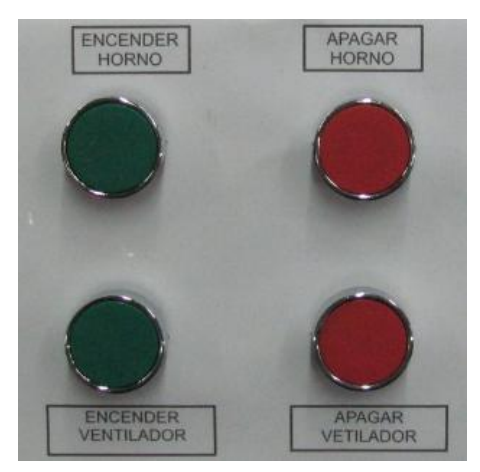

**Figura 8. Botones de control**

# *2.9 Pilotos indicadores:*

Pilotos luminosos de colores para indicar el estado de la planta. Funcionan con Voltaje de 24 VDC de alimentación. Se usan 4 unidades.

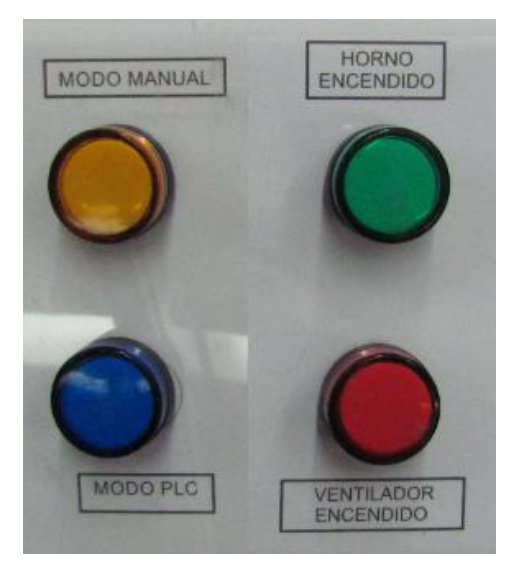

**Figura 9. Pilotos de control**

# *2.10 Ventilador eléctrico:*

Un ventilador eléctrico para hacer el intercambio de aire entre el Horno y el medio ambiente. Esta instalado en la parte posterior del horno en una abertura con una compuerta de paso. Funciona con alimentación de tensión alterna, 120 VAC y 0.5 Amp. Dimensiones de 10x10 centímetros.

# *2.11 Cables de Datos:*

Están disponibles el cable multimaestro RS-232/PPI y el cable multimaestro USB/PPI para conectar entre el PLC y la computadora. Este cable permite que se pueda realizar la programación del PLC, descargar las instrucciones de operación, al igual que realizar la lectura de las variables a controlar a través de la interfaz HMI configurada en el computador.

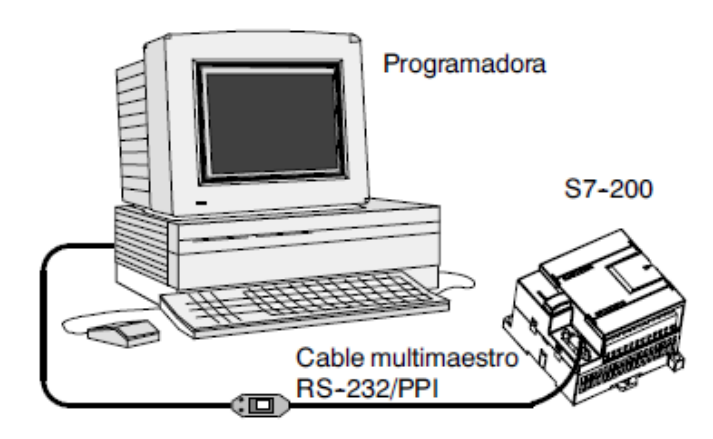

**Figura 10. Cables de Datos Multi-maestro**

# *2.12 PLC S7-200:*

Controlador lógico programable (PLC) S7-200 de marca Siemens que realiza el control en el modo PLC de la planta. Para el procesamiento de la información cuenta con una CPU 224 AC/DC/relé, posee 14 entradas y 10 salidas de relé. Cuenta con un Módulo de comunicación EM 277 PROFIBUS-DP, un Módulos de ampliación EM 235 de 4 entradas y 1 salida analógica y para la interfaz con el PC cuenta con un cable RS-232/ PPI.

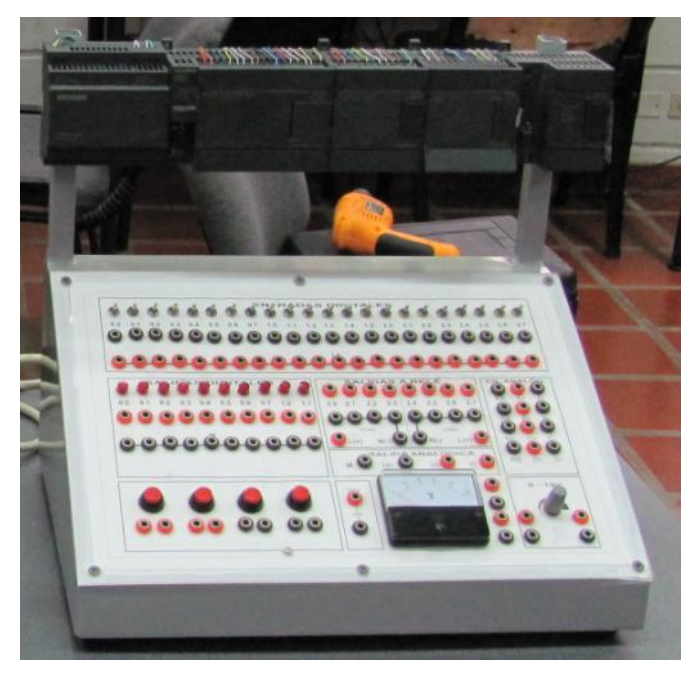

**Figura 11. PLC S7-200 y Banco de conexiones**

#### *2.13 Cables de conexión:*

Para realizar la intercomunicación de las señales necesarias para el proceso, señales de entradas y salidas entre el PLC y el prototipo (Horno). Se utilizan cables Centronics Hembra y cable Centronics Macho. Se utilizan las señales de entradas al PLC I0.0 para el control de encendido, I0.1 para el control de apagado, y AIW2 como entrada de la señal analógica de temperatura. Como señales de salida se utilizan Q0.0 para el PWM de control, y Q0.3 para el indicador de horno encendido. Además de estos se utilizan las señales L+, Masa, Tierra.

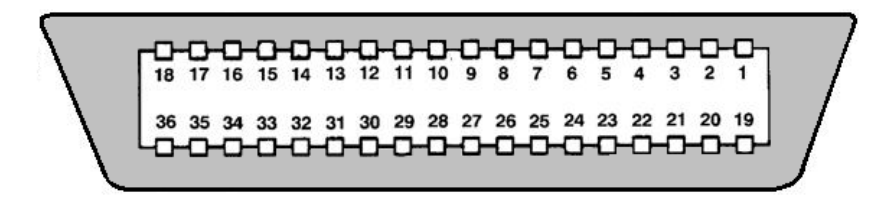

**Figura 12. Conector Centronics hembra**

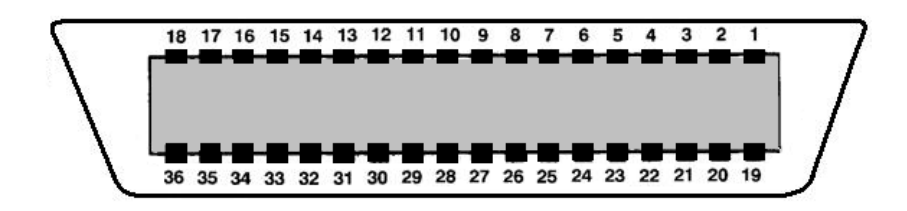

**Figura 13. Conector Centronics Macho**

| <b>Centronics Macho</b><br><b>PIN</b>  | <b>Señal</b>     | <b>Descripción</b>               |
|----------------------------------------|------------------|----------------------------------|
| 1                                      | 10.0             | Pulsador de encendido            |
| $\overline{2}$                         | 10.1             | Pulsador de parada               |
| 16                                     | L+               | Alimentación 24VDC de PLC        |
| 29                                     | B+               | Entrada analógica positiva de TT |
| 30                                     | <b>B-</b>        | Entrada analógica negativa de TT |
| <b>Centronics Hembra</b><br><b>PIN</b> |                  |                                  |
| 1                                      | 1M               | Masa del PLC                     |
| $\overline{2}$                         | $1L+$            | Alimentación 24VDC de PLC        |
| 3                                      | Q <sub>0.0</sub> | PWM de control                   |
| 6                                      | Q <sub>0.3</sub> | Piloto de horno encendido        |

**Tabla 1. Tabla de señales del conector Centronics.**

#### *2.14 Computador:*

Computador con las características optimas de funcionamiento, capacidad de procesamiento de datos, capacidad de almacenamiento, buena interfaz grafica, memoria física y además el software necesario para cada aplicación. Como software fundamental Windows XP Professional con los siguientes programas:

- $\checkmark$  Step 7 Micro/win 4.0
- $\checkmark$  OPCLink I/O Server.
- $\checkmark$  SIMATIC HMI WinCC Flexible 2008.

Step 7 Micro/win 4.0 es un software de programación de gran potencia pensado para SIMATIC S7 200, le ofrece un entorno de fácil manejo para el desarrollo, procesamiento y supervisión de la lógica de control de una aplicación.

El software OPC SIMATIC S7-200 PC Access es una herramienta para lograr la

comunicación lógica entre las variables de control del PLC y el sistema HMI.

El software SIMATIC HMI WinCC Flexible 2008 es una herramienta que permite configurar librerías, símbolos y componentes que permiten realizar una visualización animada del proceso, desde la cual se puede controlar.

#### *2.15 Indicador de temperatura:*

Los **indicadores de temperatura** son instrumentos de instalación que pueden procesar la señal de sensores de temperatura e indicarlos en pantalla.

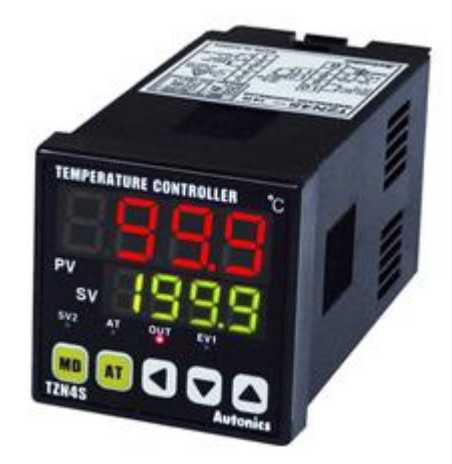

**Figura 14. Indicador de temperatura del sistema.**

En nuestro sistema se utiliza un controlador de temperatura marca Autonics de la serie TZN4S de las siguientes características:

- $\triangleright$  Display doble de 4 digitos.
- Acepta 15 tipos de entrada (termocuplas, Pt100, Tensión o Corriente).
- Fuente de alimentación conmutada 100 a 240 VAC O VCC.
- $\triangleright$  Indicadores luminosos de estado de salidas y modo de control.

# **3. DISEÑO DE AUTOMATIZACIÓN**

Teniendo presente el objetivo fundamental del proyecto, se quiere realizar automatización de la planta en dos modalidades, control manual y control por PLC. Por esto es necesario desarrollar circuitos, conexiones y montajes que permitan ambos controles, al igual que la interconexión, el sistema de alimentación, relés de operaciones y otros.

# *3.1 Descripción panel de control principal*

El panel principal se encarga del control desde la planta. Primeramente está una etapa para seleccionar el modo de funcionamiento, modo manual y modo PLC. Una etapa para el encendido y apagado del horno, una etapa para el encendido y apagado del ventilador y por último los indicadores luminosos de estado, estado PLC, estado Manual, Horno encendido, Ventilador apagado.

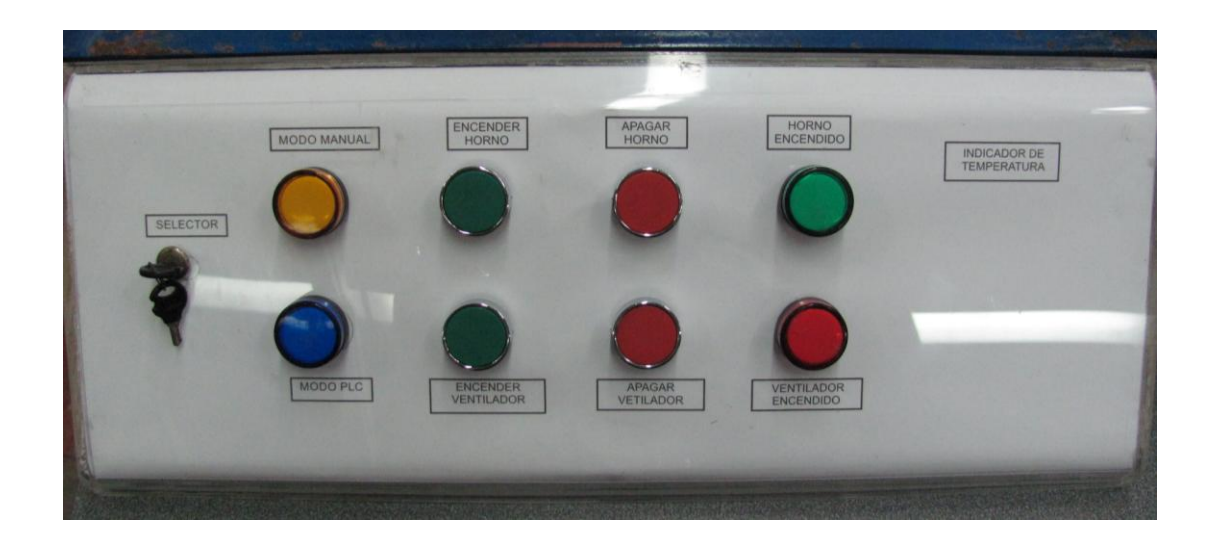

**Figura 15. Panel Frontal de control**

# *3.2 Diagrama de instrumentación*

Diagrama P&ID de la planta del sistema de control de un horno por resistencia se observa en la Figura 16.

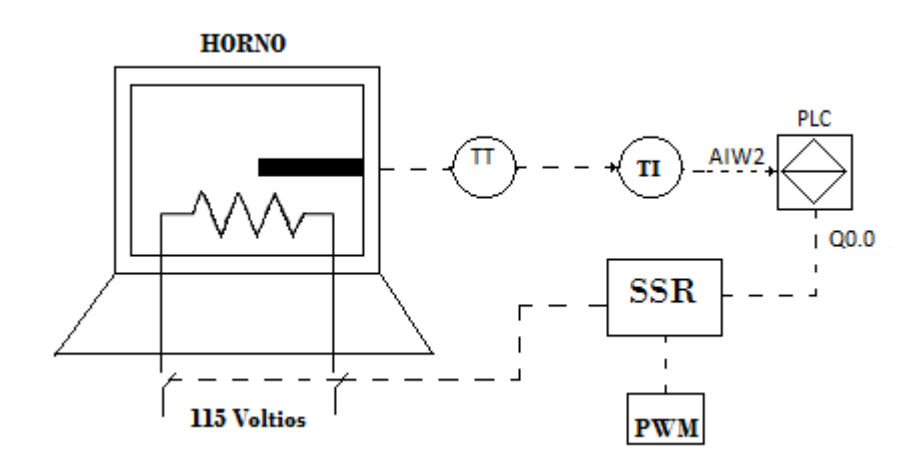

**Figura 16. Diagrama P&ID**

A continuación se define las variables y símbolos utilizados en el diagrama de instrumentación. (Ver tabla 2).

| <b>ELEMENTOS DEL DIAGRAMA</b> |                |             |  |  |
|-------------------------------|----------------|-------------|--|--|
| <b>INSTRUMENTO</b>            | <b>SIMBOLO</b> | <b>LAZO</b> |  |  |
| Transmisor de temperatura     |                | 101         |  |  |
| Indicador de temperatura      |                | 101         |  |  |

**Tabla 2. Elementos del P&ID**

#### *3.3 Sistema eléctrico de la planta*

Como se describió anteriormente el sistema está diseñado para trabajar en dos modos de operación como se describe a continuación.

#### **3.3.1 Modo manual.**

En modo manual podemos manipular la temperatura de salida del horno sin necesidad que el autómata programable PLC s7 200 tenga acción sobre el sistema en funcionamiento. La temperatura final en este modo se manipula a través de un potenciómetro, que varia el ciclo de trabajo de los generadores PWM en el tiempo de calentamiento de la resistencia eléctrica del horno.

#### **3.3.1.1 PWM controlado por tensión**

La modulación por ancho de pulsos de una señal o fuente de energía es una técnica en la que se modifica el ciclo de trabajo de una señal periódica, para controlar la cantidad de energía que se envía a una carga.

Un circuito PWM arroja como resultado una onda cuadrada con ciclo variable de ON y Off, variando en el tiempo del 0 al 100 %. De esta manera, una cantidad variable de potencia es transferida a la carga.

El modulador por ancho de pulsos es controlado por voltaje con el propósito de tener la posibilidad de realizar un control automático por medio de una tarjeta de adquisición de datos, entregando una tensión de 0 a 10 V como señal de control de los PWM cuando la planta no es controlada por el PLC.

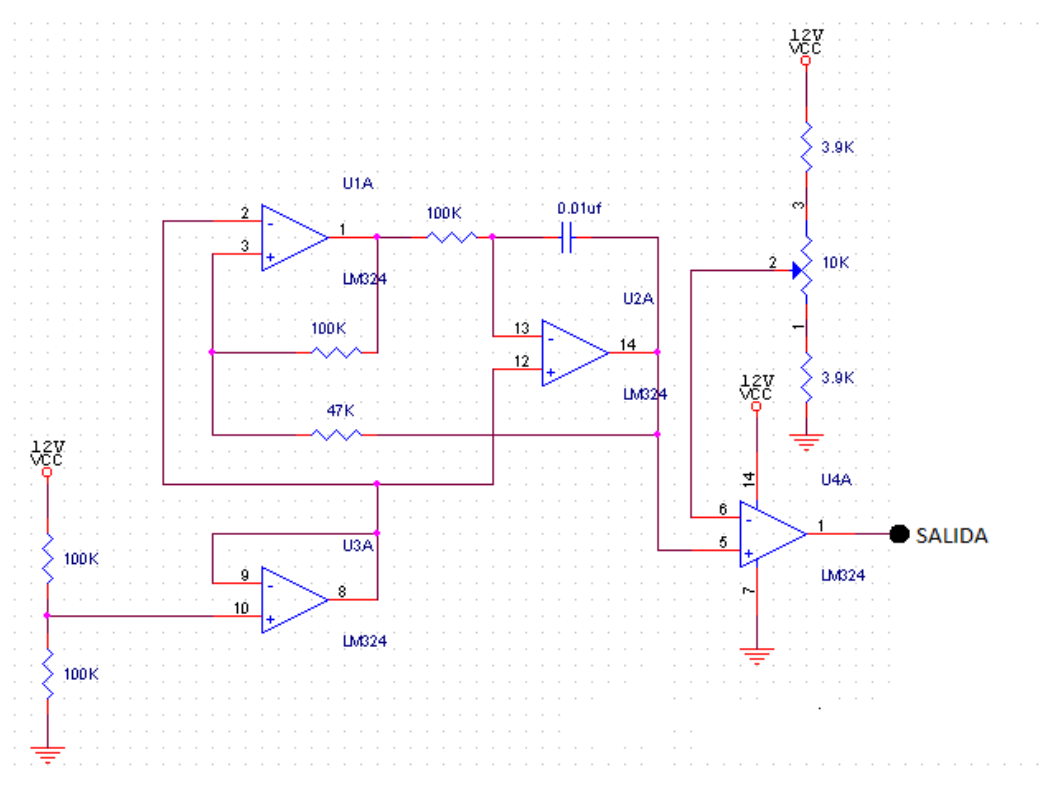

**Figura 17. Circuito electrónico PWM**

A continuación enumeramos los pasos que debemos tener en cuenta para trabajar en este modo:

- 1. Realizar un puente entre los bornes que se encuentran en la parte lateral derecha del sistema, entre los 10 voltios variables y las señales de control PWM.
- 2. Verificar que el selector Manual-Automático este en su estado correspondiente (Manual).
- 3. Presionar el pulsador de inicio (verde) para dar marcha al proceso manual, iluminará el piloto de encendido.
- 4. Mover el potenciómetro para variar el tiempo de alimentación eléctrica en la resistencia del horno.

#### **3.3.1.2 Diagrama eléctrico**

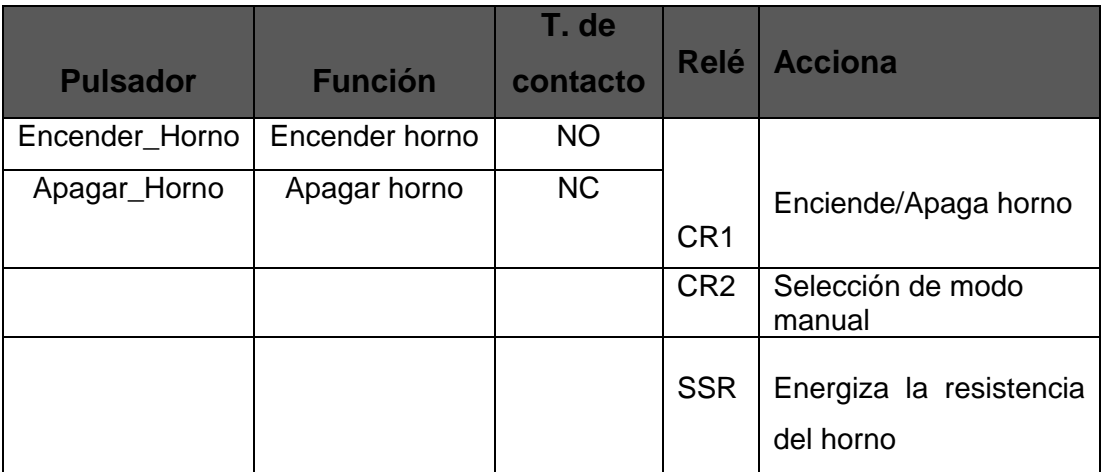

#### **Tabla 3. Configuración del modo manual**

En el modo manual, cuando el selector manual-automático se encuentra en este estado permite activar el relé CR2, el cual dá paso para que el pulsador de inicio energice al relé electromecánico, de esta manera los contactos que se encuentra normalmente cerrados se abren y viceversa, una vez suceda esto el relé CR1 (Figura 18.) queda energizado y de esta forma se acciona el SSR que da paso al flujo de corriente para la resistencia del horno comience a calentar (Figura 19).

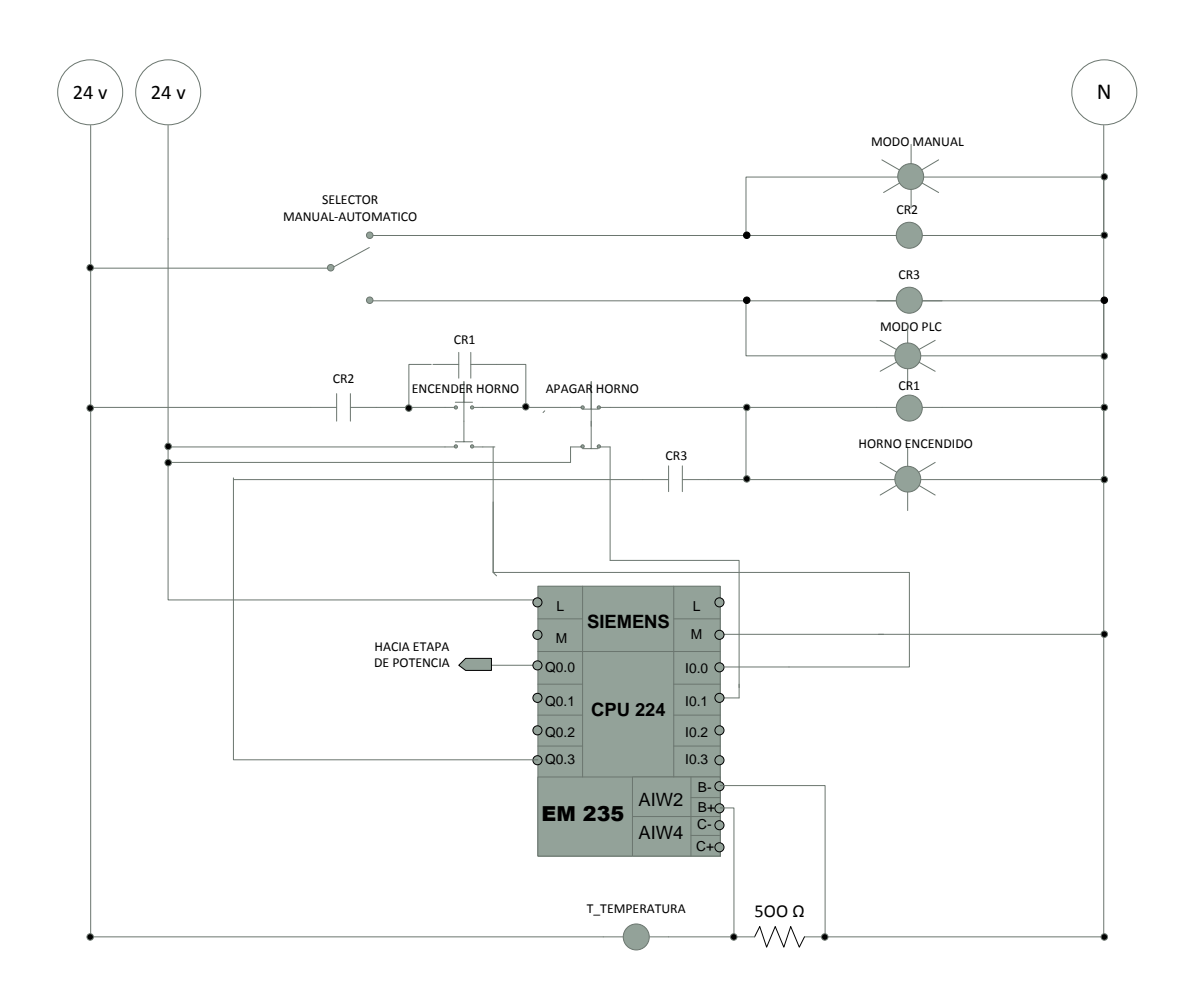

**Figura 18. Diagrama eléctrico de control para modo manual y automático.**
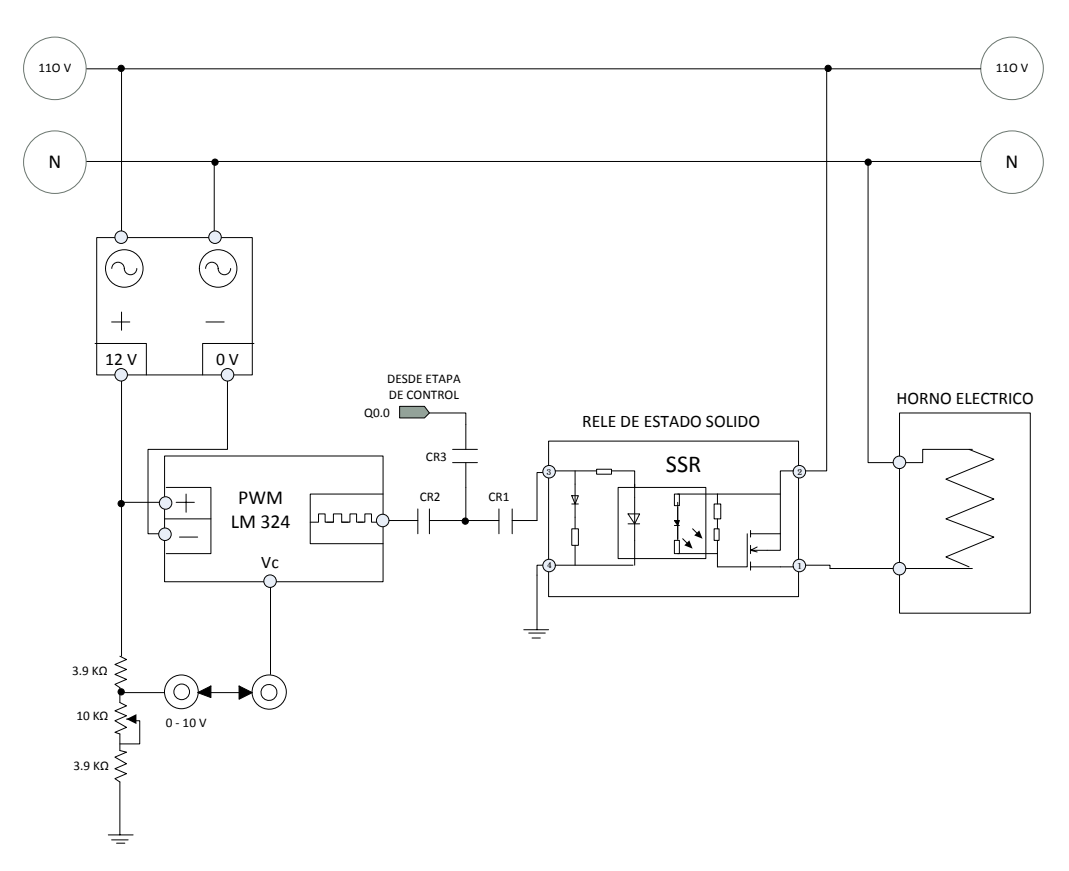

**Figura 19. Diagrama eléctrico, etapa de potencia.**

### **3.3.2. Modo automático**

En este modo de operación, a diferencia del manual, este control se realizara por medio de un controlador lógico programable Siemens S7 200 que ajusta el ciclo de trabajo del generador PWM(salida Q0.0 del PLC) dependiendo de la lectura del transmisor para alcanzar el set point que ha dispuesto el usuario(Figuras 18 y 19). Para trabajar el sistema en modo automático se debe colocar el selector en dicho modo (Automático) y pulsar el botón de encendido ya se mediante el panel de control o directamente desde el sistema SCADA.

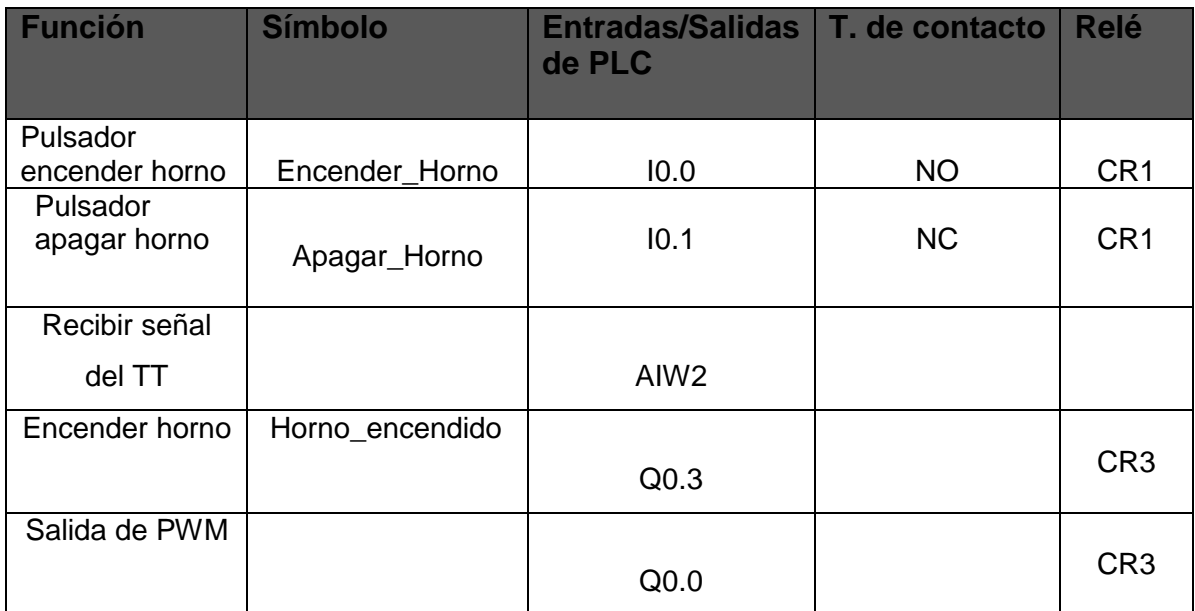

#### **Tabla 4. Configuración del modo automático.**

## **4 PROGRAMACIÓN DEL PLC**

Como se ha indicado se trata de controlar la temperatura interna del horno. La función principal del PLC será controlar el voltaje entregado a la carga Resistiva del horno, teniendo como base la lectura de temperatura que recibe del transmisor. A continuación se indica paso a paso el programa o rutinas de control.

#### **4.1. GRAFCET del Proceso**

Gráficamente se describen las especificaciones desarrolladas por el automatismo tomando como base la metodología GRAFCET, que permite describir el proceso a automatizar, contemplando entradas, acciones a realizar, y los procesos intermedios que provocan estas acciones.

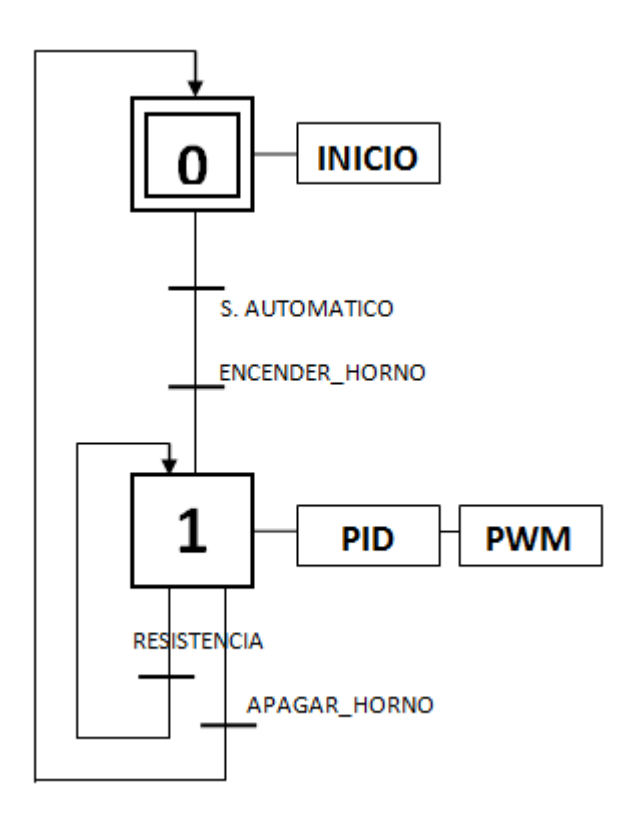

**Figura 20. GRAFCET del proceso.**

El GRAFCET del proceso esta compuesto por una etapa inicial donde comienza el programa, luego tiene una etapa de transición que indica el selector automático y el botón de encendido del sistema que muestra que este debe ser accionado. Se realiza un proceso en el cual se ejecuta la acción de control PID y posteriormente la acción de PWM para el lazo.

Finalmente tenemos dos transiciones, una es la salida para la alimentación eléctrica de la resistencia del horno y la otra es para terminar el ciclo y regresar a la etapa de inicio.

### **4.2. Programación del PLC S7 200 de Siemens**

La programación se realizo con STEP7/ Micro/ 32, Versión 4.0 que se ejecuta bajo Windows y permite programar el PLC, configurando el sistema y supervisando el proceso durante su ejecución.

El autómata se conecta al ordenador a través de un cable conversor de norma RS-485 a USB. Una vez establecida la comunicación, se utilizo el editor KOP o esquema de contactos para realizar la programación de la planta piloto.

En la figura muestra la lista de símbolos utilizados en la programación, con un comentario de la función que realizan en el programa.

|    |   |             |           | - 3 - 1 - 4 - 1 - 5 - 1 - 6 - 1 - 7 - 1 - 8 - 1 - 9 - 1 - 10 - 1 - 11 - 1 - 12 - 1 - 13 - 1 - 14 - 1 - 15 - 1 - 16 - 1 - 17 - 1 - 18 - 1 - | $1 - 1 = 1$ |
|----|---|-------------|-----------|----------------------------------------------------------------------------------------------------|-------------|
|    |   | Símbolo     | Dirección | Comentario                                                                                                    |             |
|    |   | ENC HORNO   | 10.0      | Entrada para enceder el Horno                                                                                                    |             |
| 2  |   | APA HORNO   | 10.1      | Entrada para apagar el Horno                                                                                                    |             |
| 3  |   | LED ENC     | 00.3      | Indicador de Horno Encedido                                                                                                    |             |
| 4  |   | SET POINT   | VD60      | Setpoint o porcentaje de operacion                                                                                                    |             |
| 5  |   | TRANS_SEÑAL | AIW2      | Señal Parametrizada del transmisor de temperatura.                                                                                         |             |
| 6  |   | TEMP_HORNO  | MW5       | Memoria donde se guarda la señal de temperatura.                                                                                           |             |
|    |   | MAR ENC HOR | M0.0      | Marca especial para endender el horno desde WinCC.                                                                                         |             |
| 8  |   | PWM SEÑAL   | MW13      | Señal de salida PWM Q0.0                                                                                                    |             |
| 9  |   | SALIDA PID  | MW22      | Salida del PID                                                                                                    |             |
| 10 | a | IND TEMP    | VW16      | Memoria donde se guarda un calculo de temperatura                                                                                          |             |
| 11 |   | MAR_APA_HOR | M0.1      | Marca especial para apagar el homo desde WinCC                                                                                             |             |
|    |   |             |           |                                                                                                    |             |

**Tabla 5. Tabla de símbolos de programación**

La primera operación que se realiza es la lectura de la señal recibida del transmisor, la entrada analógica AIW2 que se llama TEMP\_SEÑAL y se usa el comando mover palabra a una posición de memoria llamada MW1 como se muestra en la figura 21.

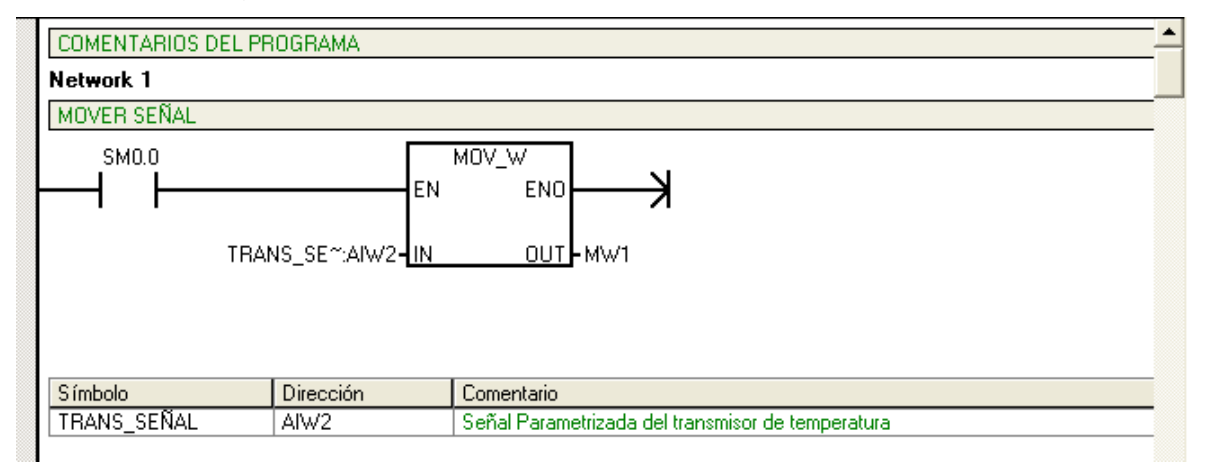

**Figura 21. Lectura de señal del transmisor de temperatura**

Esta señal leída es una palabra escalada o parametrizada con valores que van desde 0 hasta 32000. A continuación se mueve palabra MW1 a MW5 donde es guardada la señal de temperatura leída por el transmisor como se muestra en la figura 22.

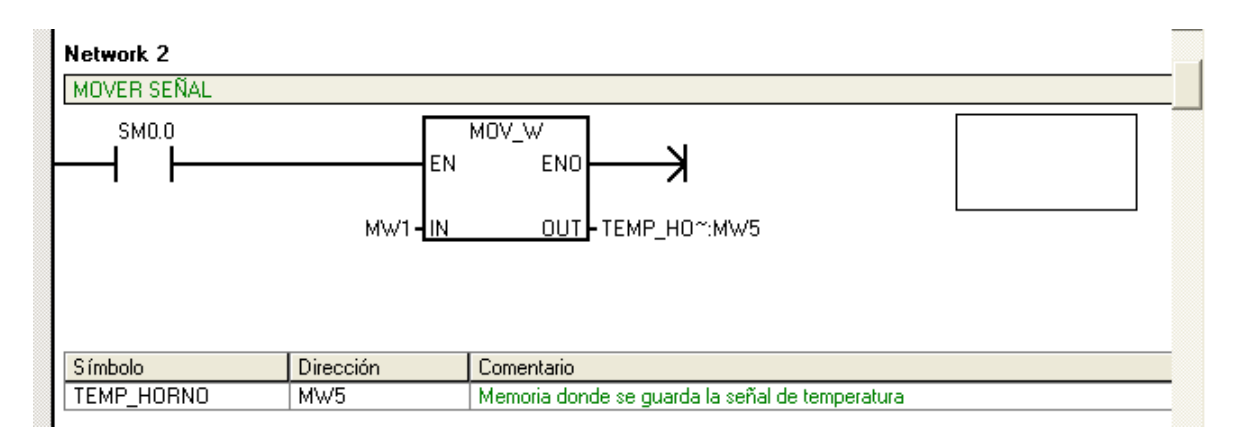

**Figura 22. Memoria donde se guarda señal de temperatura**

Después de tener acondicionada la lectura de la señal en la memoria asignada TEMP\_HORNO, se realiza el encendido desde planta y el encendido desde el supervisorio utilizando contactos fijos NC, NO y las marcas especiales M0.0 y M0.1.

| Network 3                                    |           |                                                   |
|----------------------------------------------|-----------|---------------------------------------------------|
| INICIO DESDE PLANTA Y DESDE SUPERVISORIO     |           |                                                   |
| ENC HORNO:10.0 MAR APA ≅:M0.1 APA HORNO:10.1 |           | LED ENC:Q0.3                                      |
| LED_ENC:Q0.3                                 |           |                                                   |
| MAR ENC ~: MO.O                              |           |                                                   |
| Símbolo                                      | Dirección | Comentario                                        |
| APA HORNO                                    | 10.1      | Entrada para apagar el Horno                      |
| ENC HORNO                                    | 10.0      | Entrada para enceder el Horno                     |
| LED ENC                                      | Q0.3      | Indicador de Horno Encedido                       |
| MAR_APA_HOR                                  | M0.1      | Marca especial para apagar el homo desde WinCC.   |
| MAR ENC HOR                                  | M0.0      | Marca especial para endender el horno desde WinCC |

**Figura 23.Encendido y apagado del horno**

A continuación se realiza la configuración del controlador PID del sistema, con la ayuda del asistente de operaciones S7 200 del software. Se ejecuta en la barra Herramientas el asistente de operaciones.

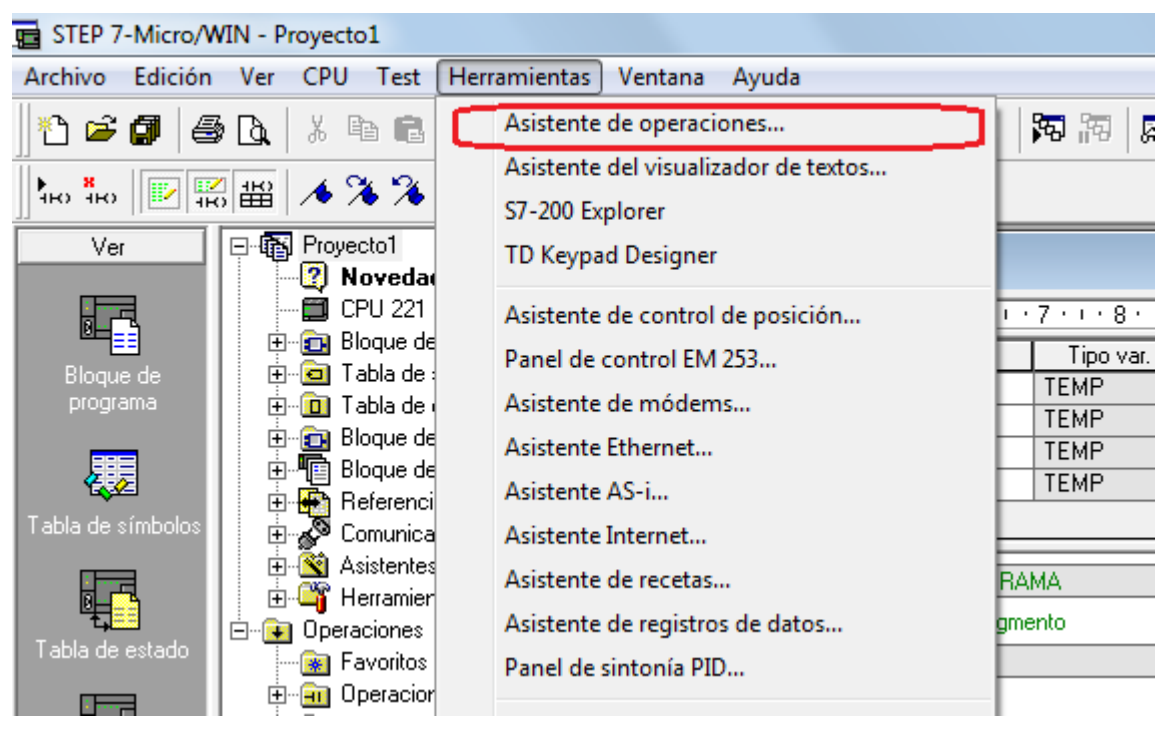

**Figura 24. Asistente de operaciones**

Después de ejecutar este asistente se selecciona la opción PID, del cuadro de dialogo y se continua en siguiente

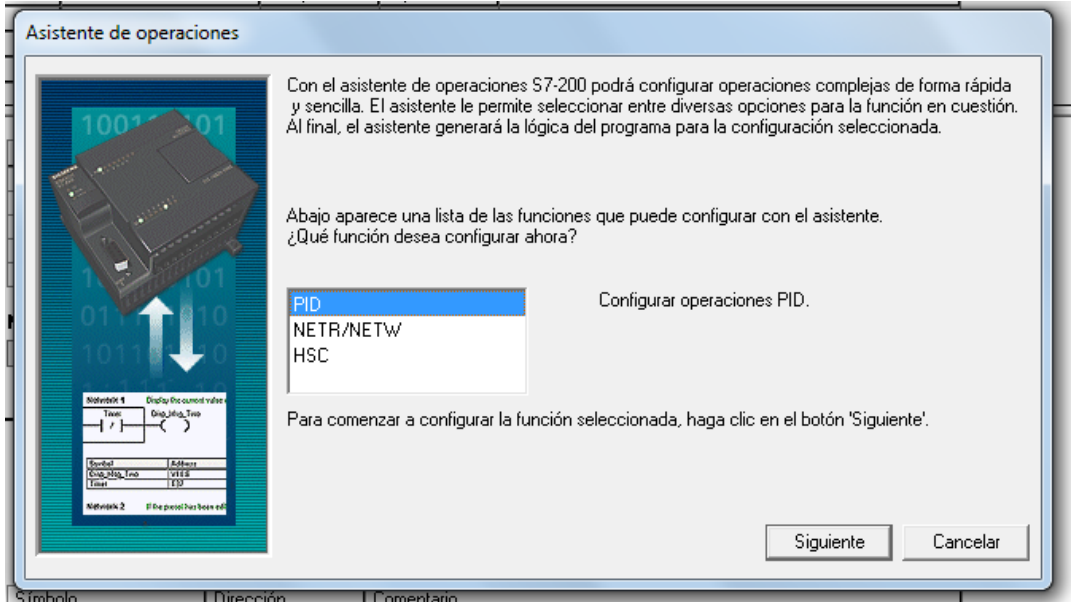

**Figura 25. Configuración de operaciones PID**

Seguidamente aparece la configuración del lazo la cual se pone en lazo cero. Se continúa en siguiente.

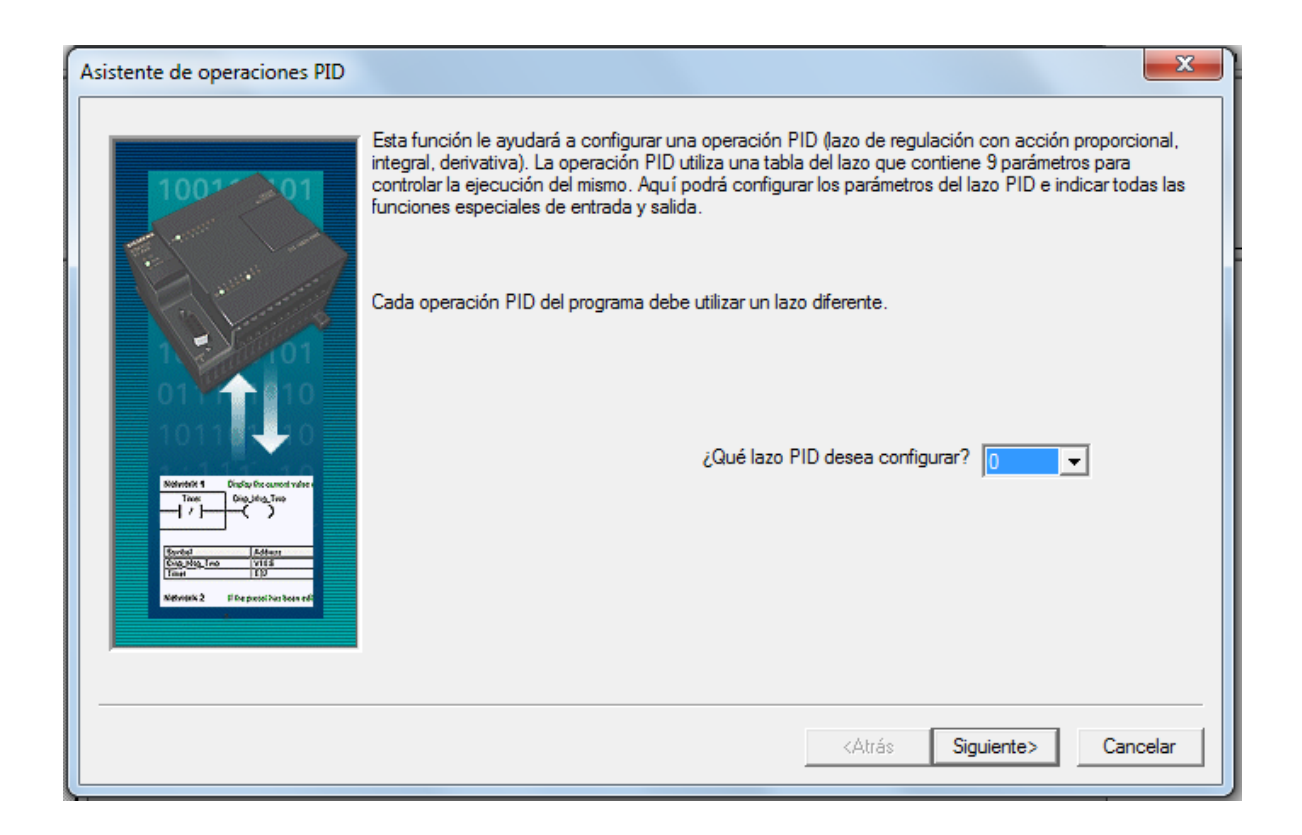

# **Figura 26. Configuración de lazo PID**

Seguidamente aparecen las consignas del lazo y los parámetros constantes Derivación, Integración y proporcional. Se continúa en siguiente.

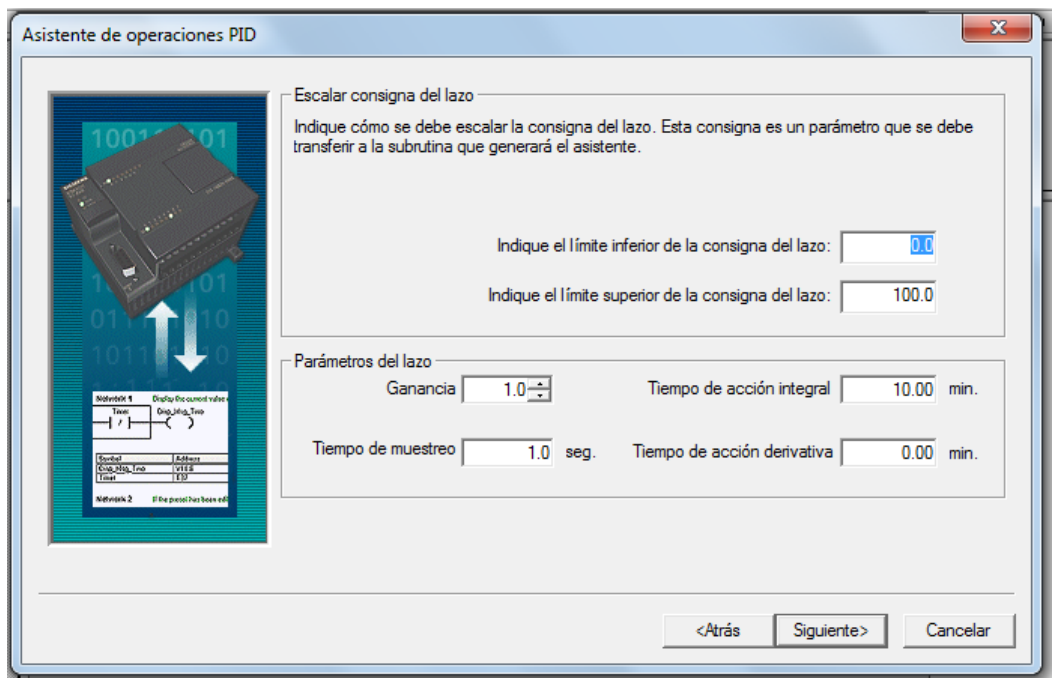

**Figura 27. Configuración de parámetros de lazo**

Por último se asignan los límites de funcionamiento del lazo de entrada y salida, como se muestra en la figura y se finaliza la configuración.

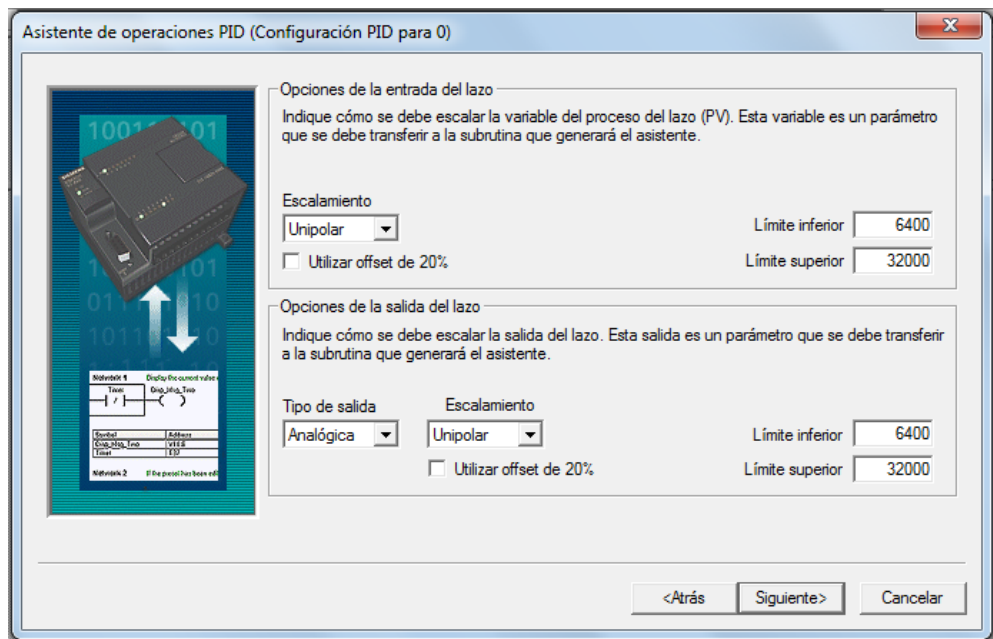

**Figura 28. Configuración de escalamiento del lazo**

Terminada la configuración del PID, se llama la subrutina PIDO\_INIT como se muestra en la figura 29 y se asignan las variables.

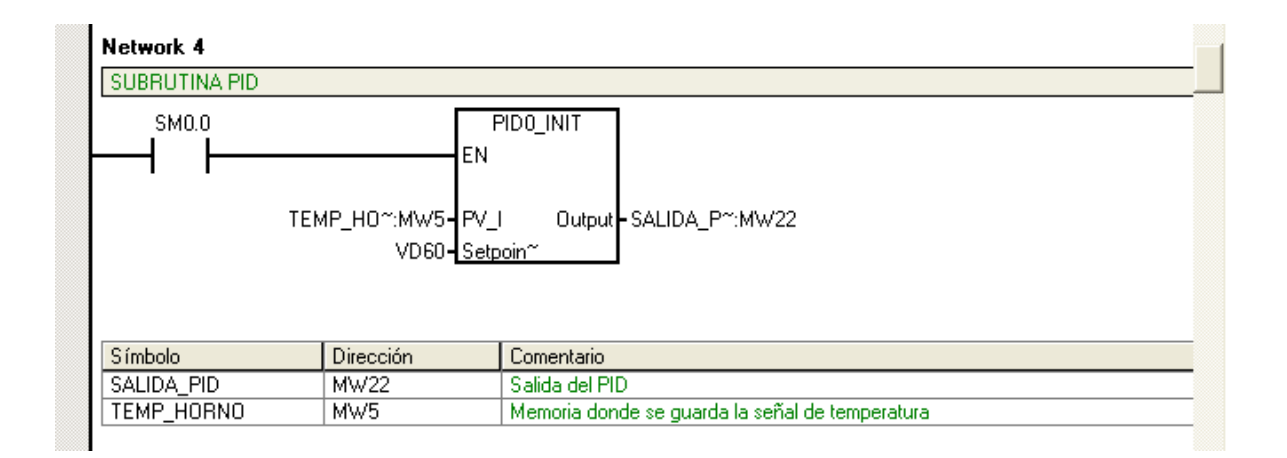

## **Figura 29. Subrutina del control PID**

La señal de salida del control PID es escalada en valores de o a 100 como se muestra en la figura 30 para tener mejor visualización en el sistema Scada.

| SM0.0   |                      | S ITR        |
|---------|----------------------|--------------|
|         | EN                   |              |
|         | SALIDA_P~:MW22-Input | Output VD100 |
|         | 32000 - ISH          |              |
|         | 0-ISL                |              |
|         | 100.0- OSH           |              |
|         | $0.0 - 05L$          |              |
|         |                      |              |
|         |                      |              |
| Símbolo | Dirección            | Comentario   |
|         |                      |              |

**Figura 30. Escalamiento de señal de salida PID.**

El valor de la señal escalada almacenado en VD1OO es redondeado y luego convertido de doble entero a entero y almacenado en VW22, como se puede observar en la figura 31.

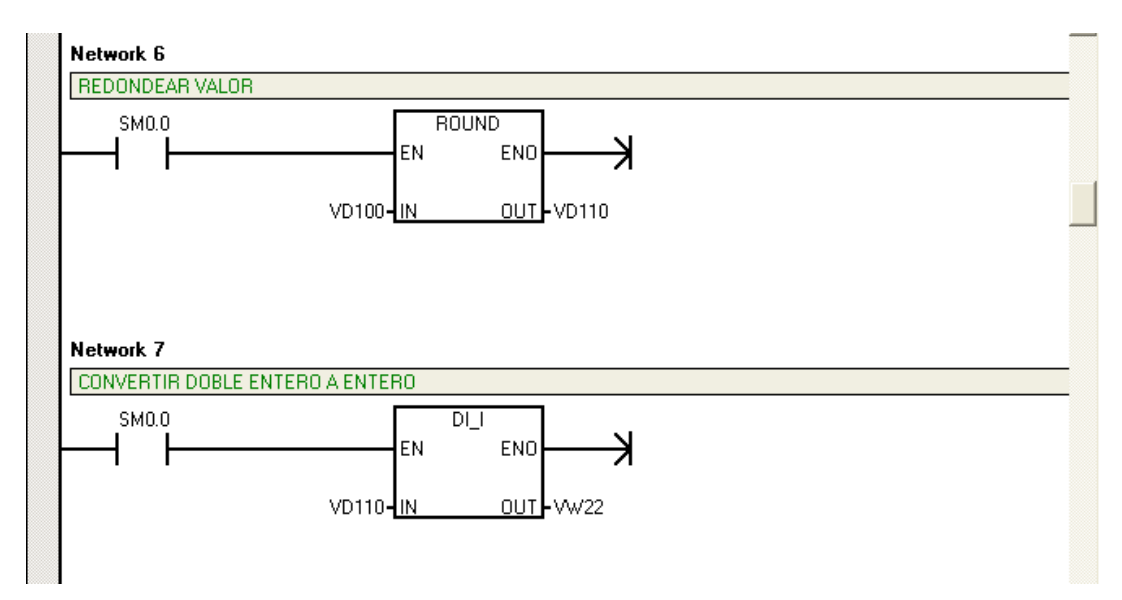

**Figura 31. Redondeo y conversión de señal de salida PID.**

Como se sabe la señal leída por el transmisor es una palabra escalada o parametrizada con valores que van desde 0 hasta 32000. Pero como se tiene en cuenta el offset del 20%, quedaría de 6400 a 32000.Entonces se procede a

escalar esta señal en valores comprendidos entre 25 y 200 que es el rango de temperatura como se muestra en la figura 32.

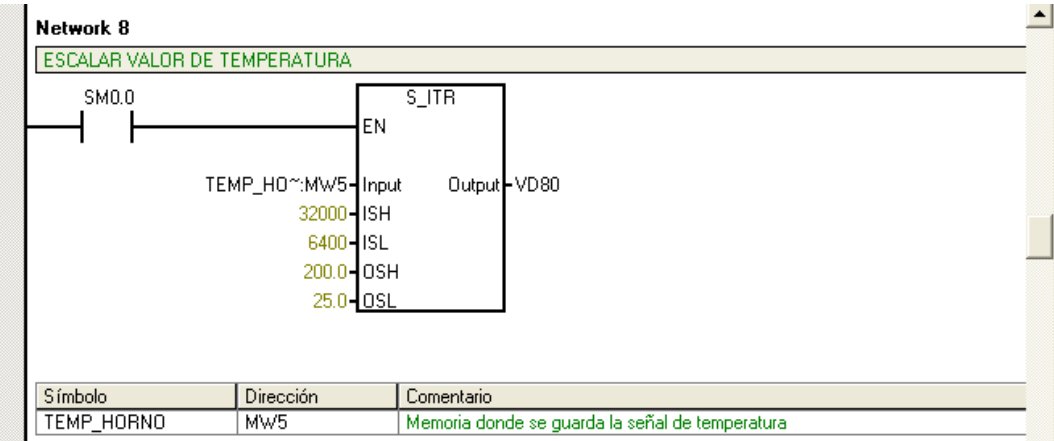

**Figura 32. Escalamiento de señal de temperatura.**

La señal de temperatura escalada en VD100 es redondeada y convertida de doble entero a entero y guardada en VW16, como se pude observar en la figura 33.

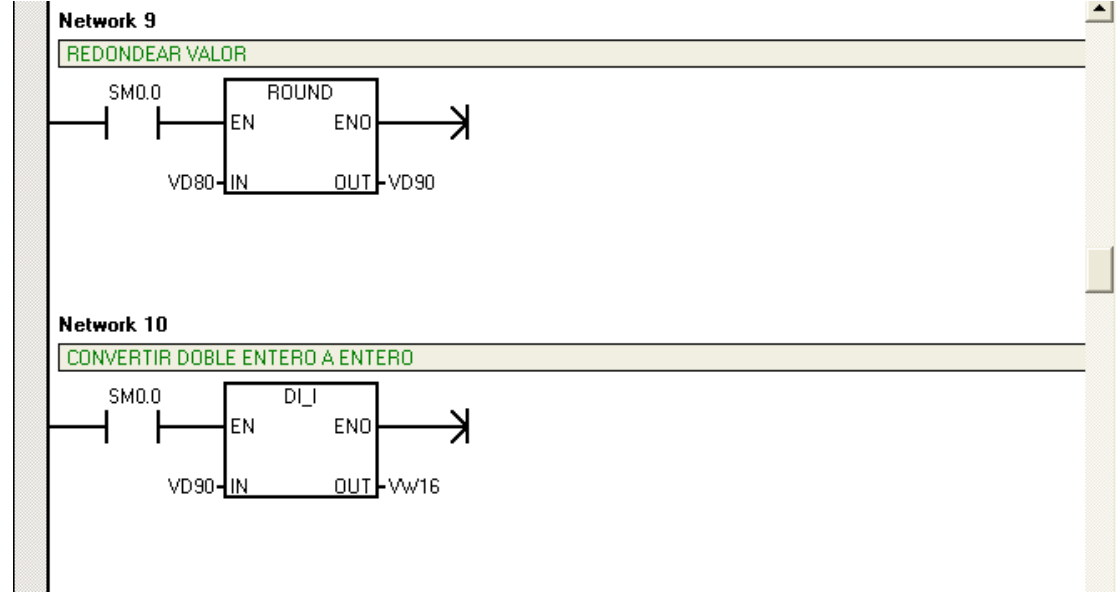

**Figura 33. Redondeo y conversión de señal de temperatura.**

A continuación se configura el PWM del PLC, con la ayuda del asistente de configuraciones del programa MicroWin Step7 siguiendo los pasos siguientes: Primero se selecciona **Herramientas** de la barra como se muestra en la figura 34.

| STEP 7-Micro/WIN - Proyecto1 |                                                                                                    |                             |                                 |                                         |                 |                                                                                                    |
|------------------------------|----------------------------------------------------------------------------------------------------|-----------------------------|---------------------------------|-----------------------------------------|-----------------|----------------------------------------------------------------------------------------------------|
| <b>Archivo</b>               | Edición Ver CPU<br>Test<br><b>Herramientas</b>                                                           | Ventana Ayuda               |                                 |                                         |                 |                                                                                                    |
| t p s                        | 人生日<br>68 Q<br><b>RI</b><br>$\mathbb{E} \square$ .                                                       | $\triangle$ $\triangledown$ | ig.<br>$\mathbb{R}$<br>$9 + 97$ | 陶洞<br>网圈                                | 60 <sup>1</sup> | 8666<br>$\frac{1}{2}$                                                                                                    |
|                              |                                                                                                    |                             | H C≻ +⊦ → ← → ↑                 |                                         |                 |                                                                                                    |
| Ver<br>峌                     | 日 图 Proyecto1<br>2 Novedades<br>图 CPU 221 REL 01.10                                                      | EQ KOP (SIMATIC)            |                                 |                                         |                 | $2 \cdot 1 \cdot 3 \cdot 1 \cdot 4 \cdot 1 \cdot 5 \cdot 1 \cdot 6 \cdot 1 \cdot 7 \cdot 1 \cdot 8 \cdot 1 \cdot 9 \cdot 1 \cdot 10 \cdot 1 \cdot 11 \cdot 1 \cdot 12 \cdot 1 \cdot 13 \cdot 1 \cdot 14 \cdot 1 \cdot$ |
| Bloque de<br>programa        | <b>Bloque de programa</b><br>田一<br>由 Tabla de símbolos<br>向 Tabla de estado                              |                             | Símbolo                         | Tipo var.<br><b>TEMP</b><br><b>TEMP</b> | Tipo de datos   | Comer                                                                                                    |
| 罬<br>Tabla de símbolos       | Bloque de datos<br>田<br>由 图 Bloque de sistema<br>E Referencias cruzadas<br>E-2 <sup>5</sup> Comunicación |                             |                                 | <b>TEMP</b><br><b>TEMP</b>              |                 |                                                                                                    |
|                              | 白 Si Asistentes<br><b>CARD 11</b>                                                                        |                             | COMENTARIOS DEL PROGRAMA        |                                         |                 |                                                                                                    |

**Figura 34. Configuración de PWM.**

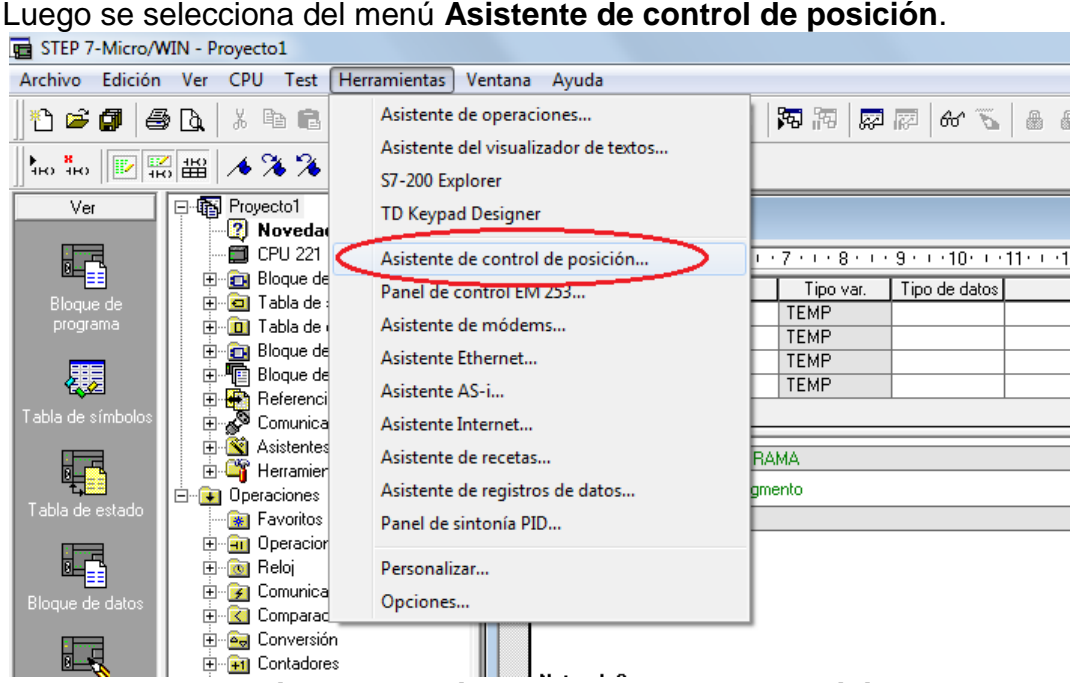

**Figura 35. Asistente de control de posicion.**

Se abre un cuadro de dialogo llamado asistente de control de posición, en el cual se selecciona la opción **configurar los generadores de impulsos PWM del S7-** **200** y se hace clic en siguiente, como se indica en la figura 36.

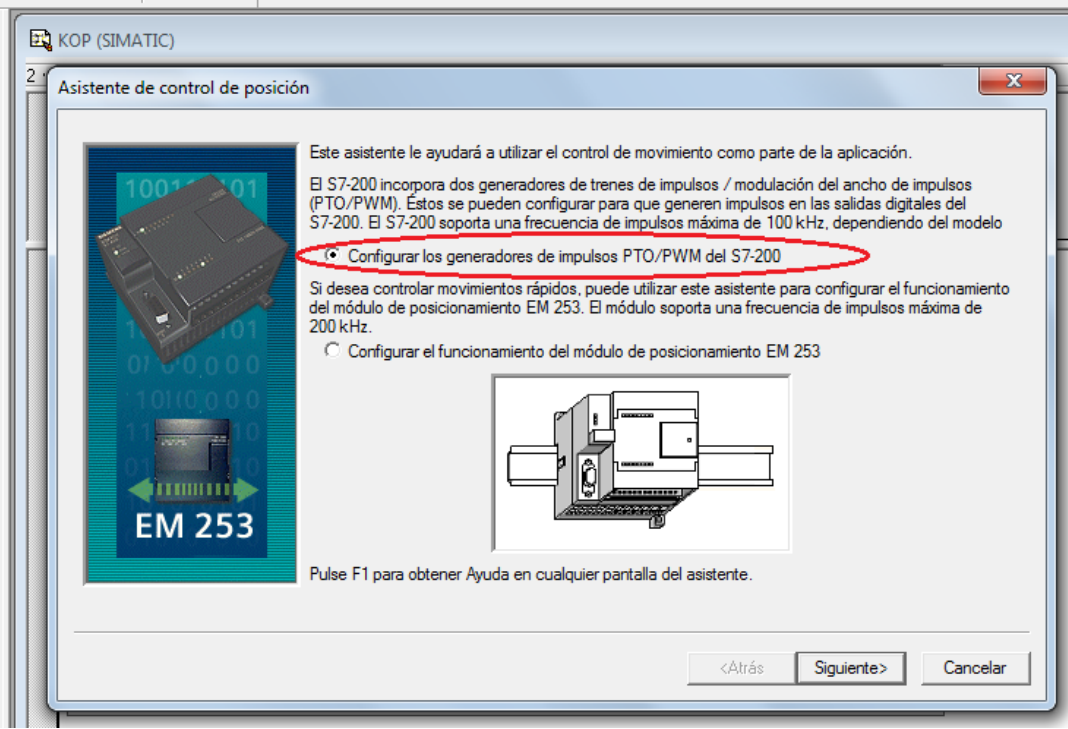

**Figura 36. Configuración de generadores de impulsos.**

El S7-200 tiene como salidas del PWM Q0.0 y Q0.1, para este caso se selecciona como salida para esta configuración Q0.0 y se hace clic en siguiente como se indica en la figura 37.

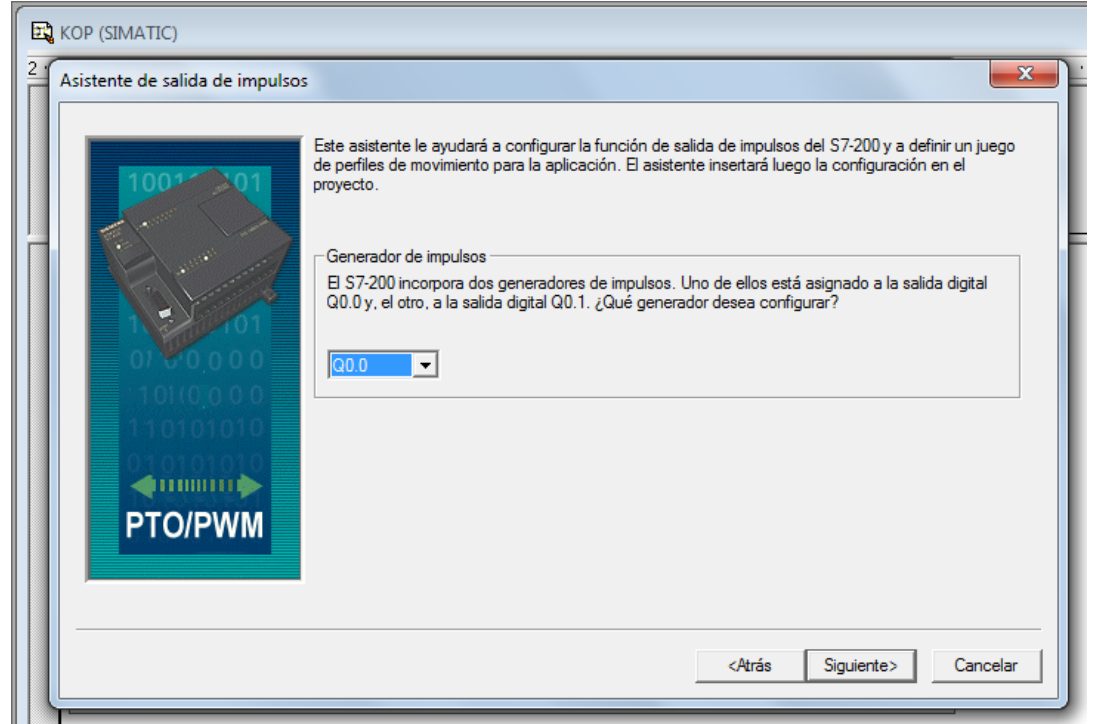

**Figura 37. Asistente de salida de impulsos.**

A continuación se selecciona el tipo de señal del generador, este PLC puede generar tanto un tren de pulso como también una modulación del ancho de pulsos. Para este caso se selecciona **Modulación de ancho de pulso** y además se selecciona la base de tiempo para el tiempo de ciclos y el ancho de pulsos en la escala milisegundos.

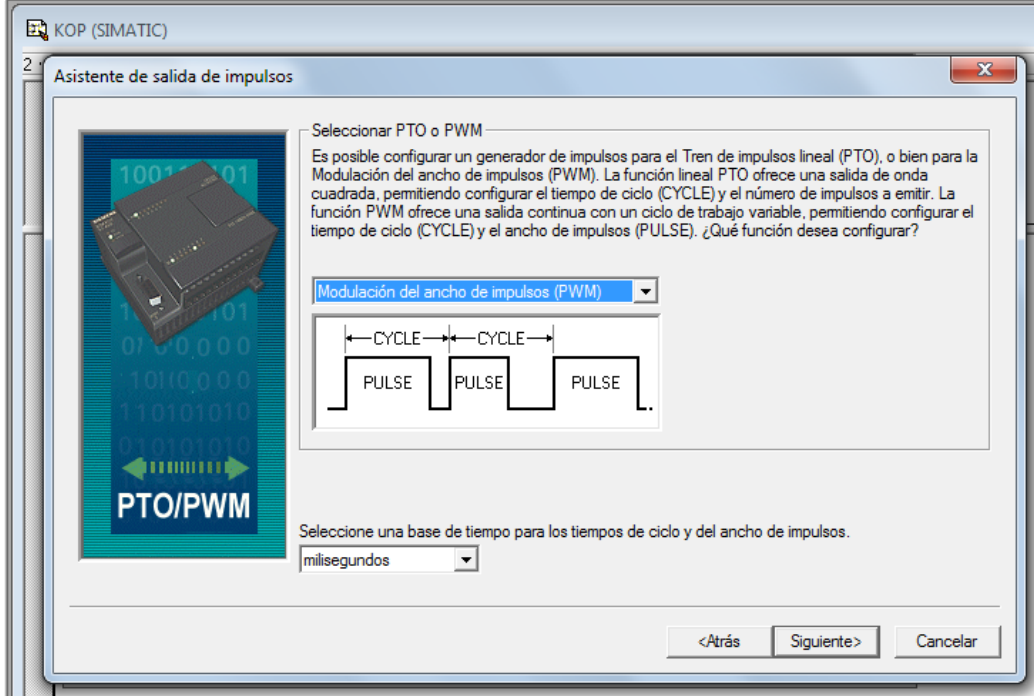

**Figura 38. Selección de PWM.**

Por último este asistente muestra un cuadro de dialogo que muestra como ha sido configurado el PWM y el nombre asignado en la configuración. Se finaliza la configuración dando clic en finalizar.

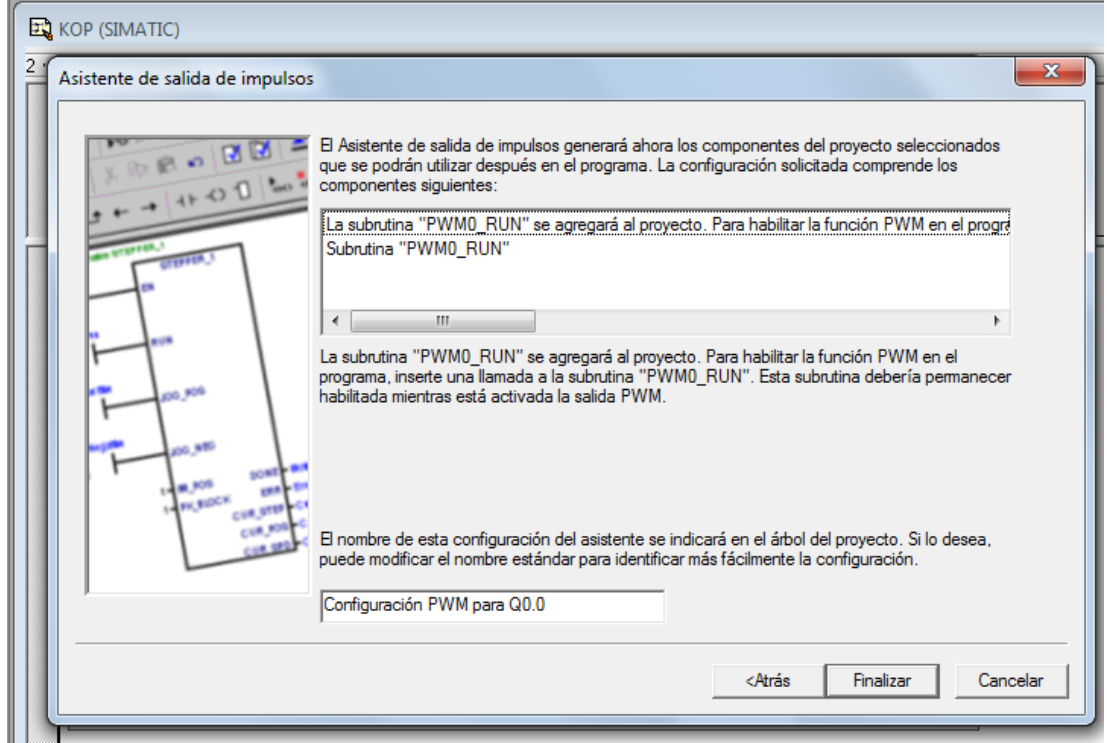

**Figura 39. Nombre de la configuración.**

La rutina creada PWM0\_RUN se agrega al proyecto. Antes de agregar al programa la rutina de PWM0\_RUN, es necesaria la adecuación de las señales que se utilizaran para que este opere de forma correcta. La salida del PID tendrá un valor que va desde 0-32000 aproximadamente dependiendo de los valores de entrada, por tal motivo condicionaremos este PWM a que trabaje hasta un valor máximo de 16000 que será la mitad de la salida del PID. Debido a este se realiza una operación de División de entero como se muestra en la figura, el resultado de esta operación es llamado PWM\_SEÑAL que sera el ancho de pulso para el PWM0\_RUN.

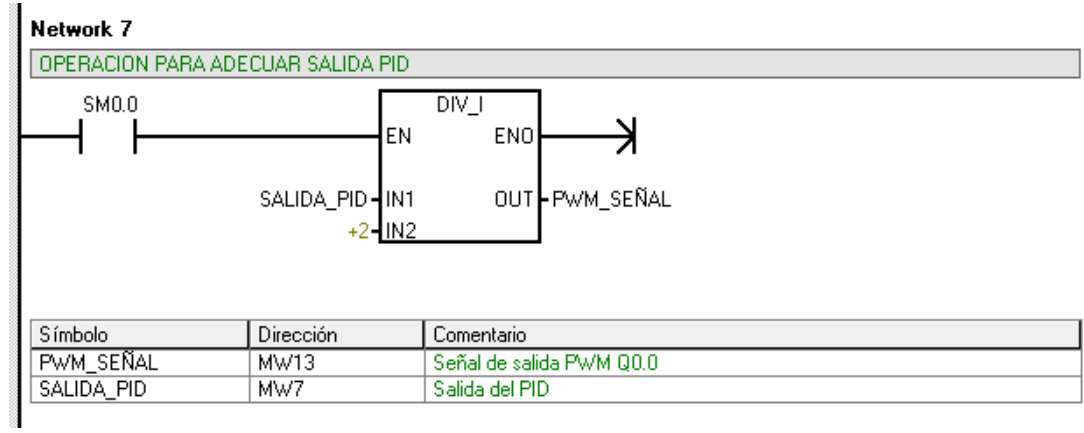

## **Figura 40. Operación para adecuar salida PID.**

Se agrega al programa la rutina PWM0\_RUN configurada, se asigna un ciclo de trabajo de 16000 y la señal de pulso es el valor calculado PWM\_SEÑAL como se muestra en la figura 41.

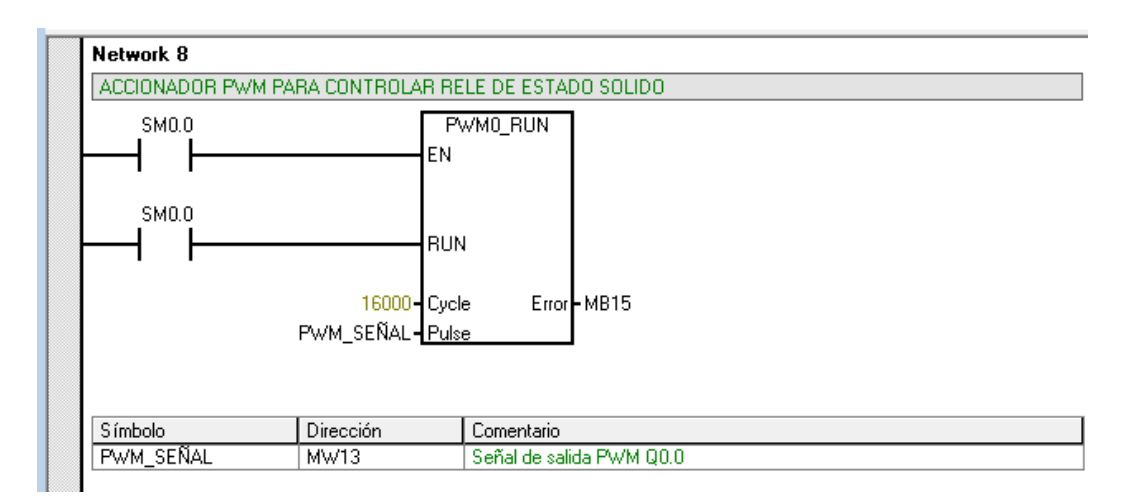

**Figura 41. Señal del PWM.**

### **5 DISEÑO DEL SUPERVISORIO CON WINCC**

Para el control por computador es necesario diseñar un sistema que permita visualizar y controlar las variables desde una estación remota. Para lograrlo se cuenta con la herramienta WinCC Flexible 2008 (WinCC flexible 2008 es una aplicación de SIEMENS para la visualización de datos), que permita incorporar librerías, protocolos y muchos recursos que permiten observar el comportamiento en tiempo real de nuestra planta.

Con la ayuda este software se crea una pantalla grafica que tiene las características para interactuar con el usuario y mostrar así los resultados solicitados o deseados.

Se cuenta con el software de interconexión entre el PLC y el supervisorio WinnCC OPC que hace la comunicación entre estas dos sistemas.

### **5.1 Configuración de variables con OPC**

El software escogido para realizar la comunicación entre WinCC Flexible y el PLC S7-200 es el SIMATIC S7-200 PC Access de Siemens, el cual ofrece una mayor compatibilidad con otros sistemas. Por esta razón los símbolos del software de programación STEP 7-Micro/WIN pueden ser fácilmente importados a un proyecto de WinCC Flexible.

Se configura la conexión OPC de la siguiente manera:

Primeramente se abre el software S7 200 PC Access. En el menú Estado, se elige la opción "Ajustar interface PG/PC y se abre un cuadro de dialogo como lo muestra la figura 42.

| PROJEC-1 - S7-200 PC Access             |                                             |  |  |  |  |  |  |  |  |  |
|-----------------------------------------|---------------------------------------------|--|--|--|--|--|--|--|--|--|
| Archivo Edición Ver Estado Herramientas | Ayuda                                       |  |  |  |  |  |  |  |  |  |
| DBB 3 电电× 10.55                         |                                             |  |  |  |  |  |  |  |  |  |
| H PROJEC∼1                              | Dirección<br>Tipo de datos<br>Nombre<br>- 1 |  |  |  |  |  |  |  |  |  |
| <b>3</b> What's New<br>i MicroWin(COM1) | <b>NewPLC</b>                               |  |  |  |  |  |  |  |  |  |

**Figura 42. Software S7 200 PC Access**

Se configura el tipo de cable PC/PPI, la velocidad de transferencia y el tipo de conexión.

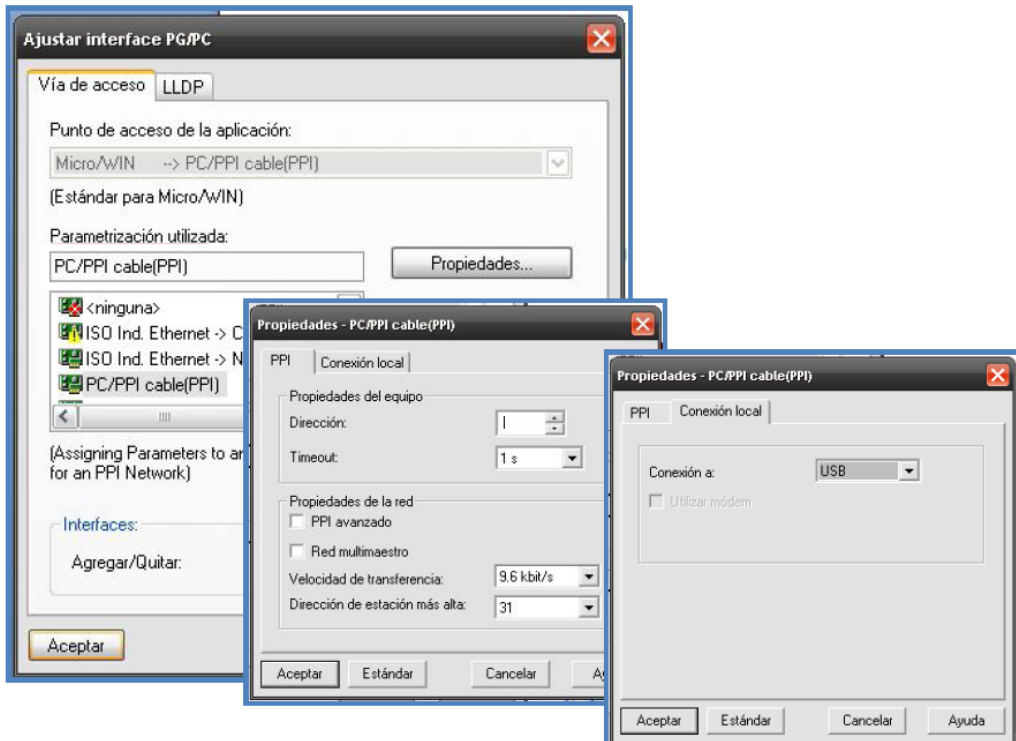

**Figura 43. Configuración de cable PC/PPI**

Se asigna el nombre deseado "CONEXIÓN\_1", y se crean los ítems o variables del proceso para ser configuradas en el cuadro de dialogo como se muestra en la figura. Aquí se configura el nombre de la variable, la dirección de la memoria, tipo de Dato y tipo de acceso. De esa manera se crean todas las variables que intervienen en el proceso se muestra estas variables en la figura 44.

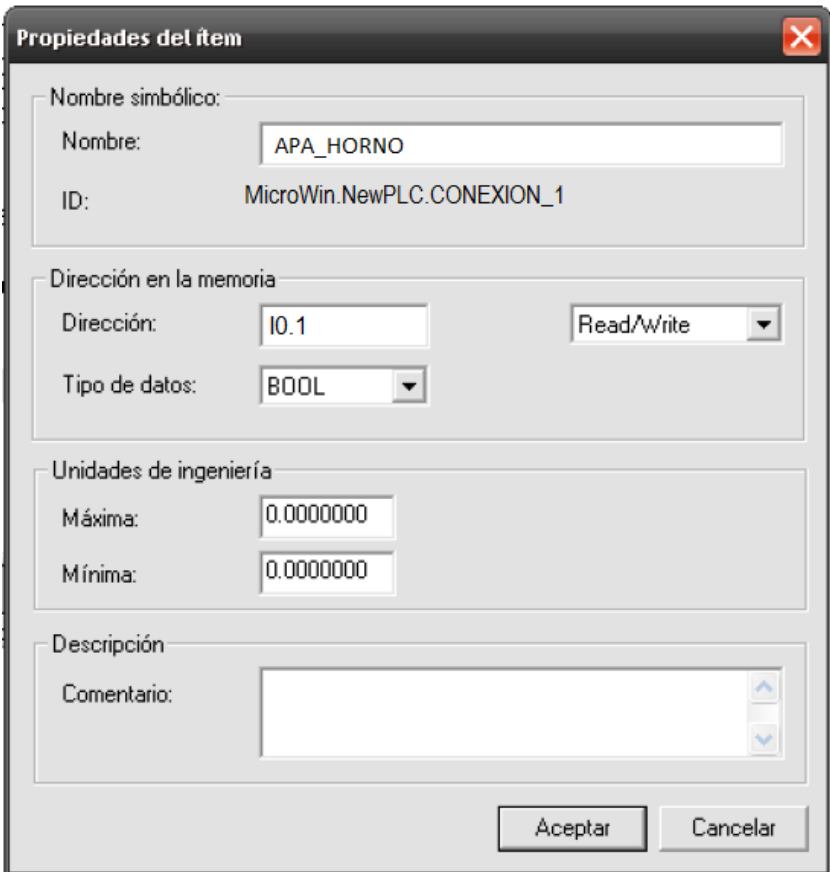

**Figura 44. Configuración de variables**

## **5.2 Parámetros de Diseño grafico en WinCC**

Se diseña el sistema HMI ("Human Machine Interface"), que es una "Imagen del proceso". Aquí en esta ventana se configuran los dispositivos como paneles de operador y otros accesorios. Los cuales facilitan la tarea de diseño del HMI/SCADA, además este software SIMATIC WinCC flexible, permite crear y animar ventanas de forma sencilla, incluyendo librerías y dispositivos a usar como: indicadores, pulsadores, etc.

Primeramente abrimos es software WinCC flexible 2008. Y seleccionamos la

opción crear proyecto nuevo y se da clic en siguiente.

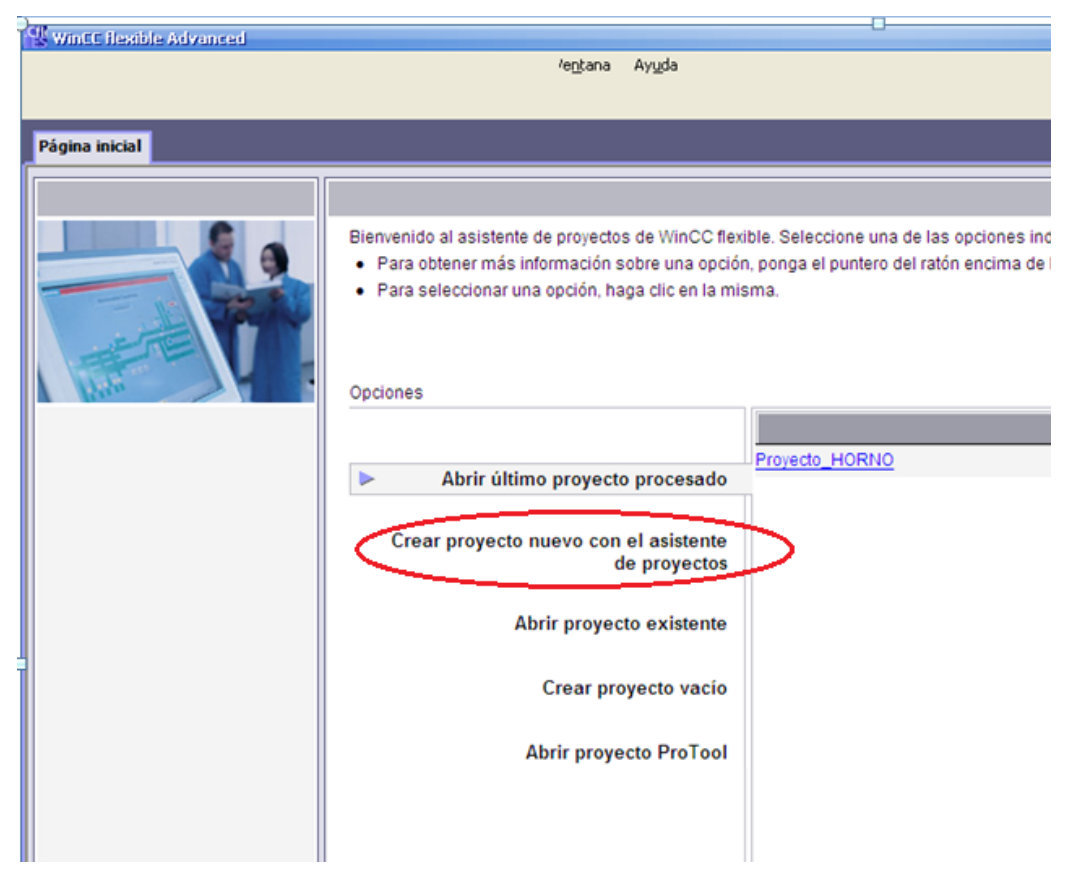

**Figura 45. Software Wincc Flexible 2008**

En el cuadro de dialogo "tipo de proyecto" Se selecciona la opción maquina pequeña como se muestra en la figura. En el siguiente paso se configura el tamaño de la pantalla HMI, la conexión que se usa, OPC y además el PLC S7 200 que es usado.

Sucesivamente se van configurando algunas características adicionales, como las propiedades de imágenes, las librerías a incluir en el proyecto y por último la información del proyecto como nombre, creadores y comentarios del programa.

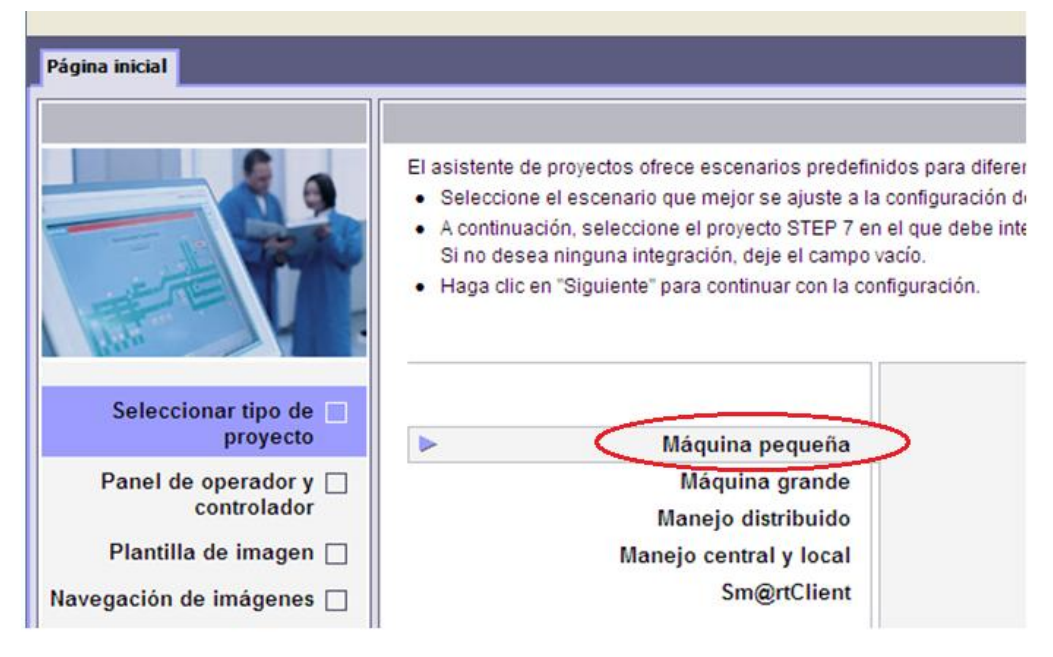

**Figura 46. Tipo de proyecto**

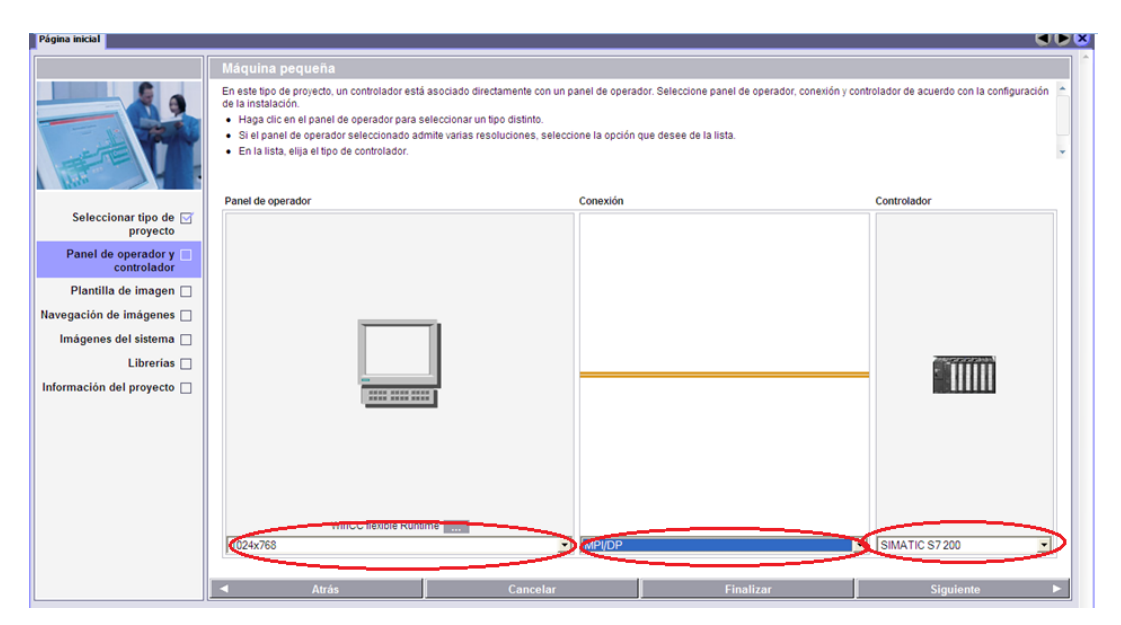

**Figura 47. Configuración de panel de operador**

Creado el proyecto se procede a configurar la comunicación y las variables del proceso. Primero Se selecciona la pestaña conexiones y al abrir se configura el tipo de conexión, se usa un enlace con el OPC server, como muestra la figura 48.

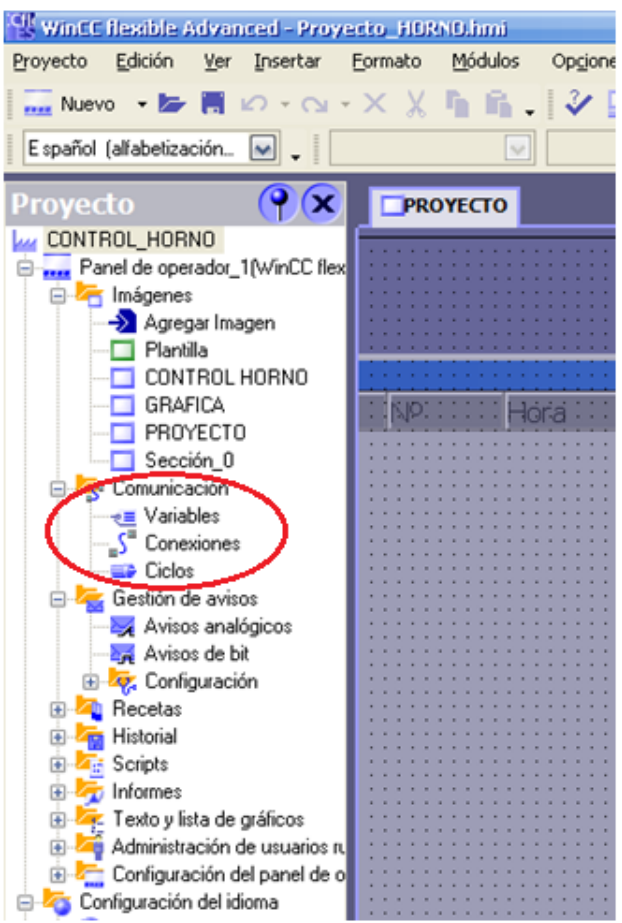

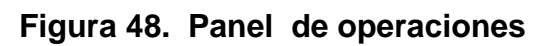

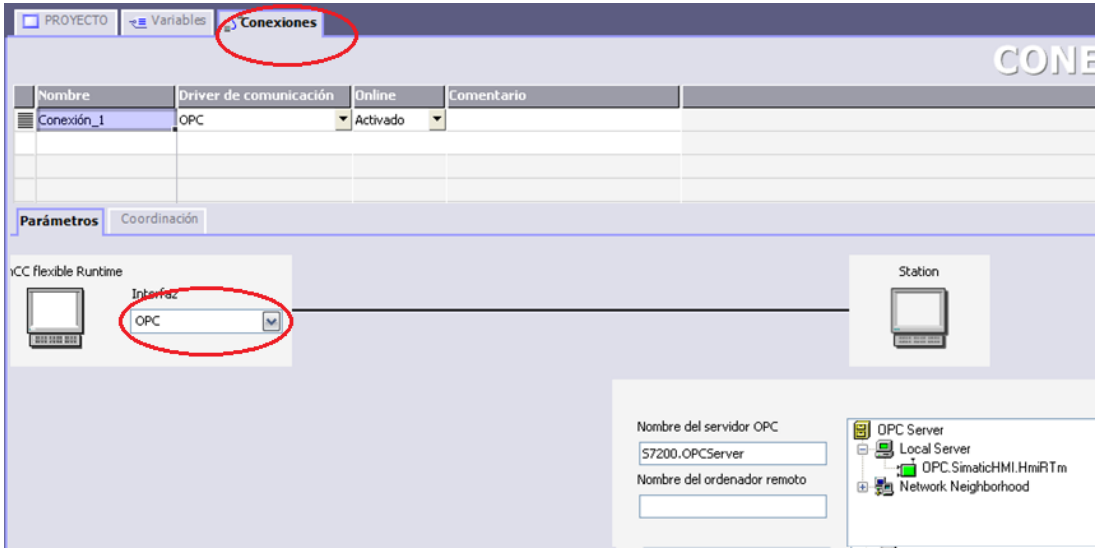

**Figura 49. Configuración de conexiones**

Terminado esta configuración, se selecciona la pestaña *variables*, donde se

crean todas las variables que se usan asignándole un nombre. En la pestaña símbolo, a cada símbolo se le asocia una dirección OPC, que permitirá la comunicación entre el PLC S7 200 y el sistema supervisorio. Luego verificamos el tipo de datos.

| <sup>CH</sup> WinCC flexible Advanced - Proyecto, HDRND.hmi                                                    |         |                            |                     |                            |                          |                                                                                                    |  |  |  |  |  |
|----------------------------------------------------------------------------------------------------|---------|----------------------------|---------------------|----------------------------|--------------------------|----------------------------------------------------------------------------------------------------|--|--|--|--|--|
| Edición<br>Ver<br>Proyecto<br>Insertar                                                                         | Formato | Módulos                    | Opciones<br>Ventana | Ayuda                      |                          |                                                                                                    |  |  |  |  |  |
| ∈Nevo - 12 - 問 lΩ - ⌒ - Ⅹ 乂 盾 扇 【 シ 囗 命 礼 . │ ま 、 「階 、 │ 前 ら 鸟 │<br>$\blacksquare$ . $\clubsuit$ ? $\lambda$ . |         |                            |                     |                            |                          |                                                                                                    |  |  |  |  |  |
| Español (alfabetización ~                                                                                      |         |                            |                     |                            |                          |                                                                                                    |  |  |  |  |  |
| $\left( \mathbf{P}(\mathbf{x})\right)$<br>Proyecto                                                             |         | PROYECTO <b>eVariables</b> |                     |                            |                          |                                                                                                    |  |  |  |  |  |
| Lu CONTROL HORNO<br>Panel de operador_1(WinCC flex                                                             |         |                            |                     |                            |                          |                                                                                                    |  |  |  |  |  |
| <b>E</b> Imágenes                                                                                              |         | <b>Nombre</b>              | Conexión            | <b>Tipo de datos</b>       | Símbo                    | Dirección                                                                                                    |  |  |  |  |  |
| Agregar Imagen<br>Plantilla<br>o                                                                               | ≣       | APA HORNO                  | Conexión_1          | $\blacktriangleright$ Bool | MigroWin.NewPLC.APAG.X   | MicroWin.NewPLC.APAGAR                                                                                                    |  |  |  |  |  |
| $\Box$ CONTROL HORNO                                                                                           | ≣       | <b>ENC HORNO</b>           | Conexión 1          | Bool                       | licroWin.NewPLC.ENCENDER | MicroWin.NewPLC.ENCENDER                                                                                                    |  |  |  |  |  |
| GRAFICA                                                                                                    | ≡       | HOR_ENCEN                  | Conexión_1          | Bool                       | MicroWin.NewPLC.LED_ENC  | MicroWin.NewPLC.LED ENC                                                                                                    |  |  |  |  |  |
| $\Box$ PROYECTO                                                                                                | ≣       | IND TEMP                   | Conexión 1          | Short                      | MicroWin.NewPLC.IND_TEMP | ticroWin.NewPLC.IND_TEMP                                                                                                    |  |  |  |  |  |
| Sección 0                                                                                                    | ≣       | PID D TIME                 | Conexión 1          | Long                       |                          |                                                                                                    |  |  |  |  |  |
| <b>E</b> Comunicación<br><sub>₹</sub> Variables                                                                | ≡       | PID GAIN                   | Conexión 1          | Long                       | MicroWin.NewPLC.PID_GAIN | NicroWin.NewPLC.PID_GAIN                                                                                                    |  |  |  |  |  |
| S Conexiones                                                                                                   | ≣       | PID I TIME                 | Conexión 1          | Long                       |                          | MicroWin.NewPLC.PID_D_T MicroWin.NewPLC.PID_D_TIME<br>MicroWin.NewPLC.PID_I_TI PicroWin.NewPLC.PID_I_TIME<br>MicroWin.NewPLC.SAL_PID<br>MicroWin.NewPLC.SET_POINT MicroWin.NewPLC.SET_POINT<br>MicroWin.NewPLC.TEMP M MicroWin.NewPLC.TEMP_HORNO |  |  |  |  |  |
| <b>Ciclos</b>                                                                                                  | ≣       | SAL PID                    | Conexión_1          | Short                      | MicroWin.NewPLC.SAL_PID  |                                                                                                    |  |  |  |  |  |
| Gestión de avisos                                                                                              | ≡       | SET POINT                  | Conexión 1          | Float                      |                          |                                                                                                    |  |  |  |  |  |
| Avisos analógicos<br>Avisos de bit                                                                             | ≣       | TEMP HORNO                 | Conexión 1          | Short                      |                          |                                                                                                    |  |  |  |  |  |
| Configuración                                                                                                  |         |                            |                     |                            |                          |                                                                                                    |  |  |  |  |  |
| <b>Recetas</b><br>œ.                                                                                           |         |                            |                     |                            |                          |                                                                                                    |  |  |  |  |  |
| <b>Ra</b> Historial<br>⋒                                                                                       |         |                            |                     |                            |                          |                                                                                                    |  |  |  |  |  |
| <b>Add</b> Scripts<br>廁                                                                                        |         |                            |                     |                            |                          |                                                                                                    |  |  |  |  |  |
| <b>E</b> - <b>Z</b> Informes                                                                                   |         |                            |                     |                            |                          |                                                                                                    |  |  |  |  |  |

**Figura 50. Configuración de variables**

Terminada la configuración de comunicación y variables iniciamos a crear las ventanas del proyecto. Se crea la ventana PROYECTO que es la pantalla de bienvenida de este proyecto. Aquí se adiciono un botón de acceso para continuar.

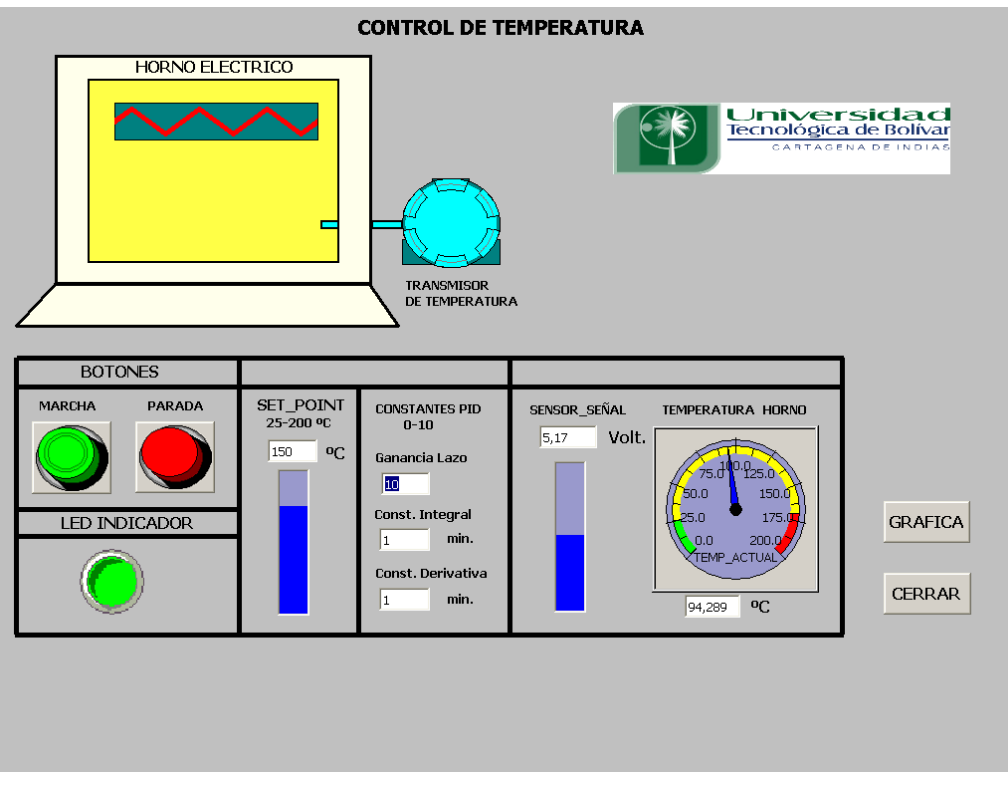

**Figura 51. Pantalla principal del proyecto**

Se crea la segunda pantalla del proyecto llamada CONTROL HORNO, pantalla principal, se crearon los dibujos y algunos accesorios a usar en el HMI, con la ayuda de las herramientas de la paleta de dibujo. Se configuran las animaciones, el encendido y apagado con botones y el piloto de encendido, desde las variables ENC\_HORNO, APA\_HORNO y HOR\_ENCEN respectivamente. El software contiene elementos que se usan desde las librerías como los pilotos y botones, además del transmisor y el indicador.

Se crea una imagen de un horno, para darle animación de usan dos imágenes de forma de resistencia y se les asigna animación de visibilidad si están encendidas o apagadas. Al fondo del horno se le asigna animación para que cambie de color de acuerdo a la variable TEMP\_HORNO.

|                                                                                                    | <b>HORNO ELECTRICO</b>                                                                                                 | lexto<br><b>TRANSMISOR</b><br><b>DE TEMPERATURA</b>                                                                                                    | <b>SISTEMA DE CONTROL</b> |                                                                                                    | ÷                                              | 12余<br>Objetos básicos<br>Línea<br>╱<br>Lineapoligonal<br>Poligono<br>C Elipse<br>C Círculo<br>Rectángulo<br>A Campo de texto<br>abi Campo ES<br>Campo defecha y h<br>Campo ES gráfico<br>Campo ES simbólico<br>Vista de gráfico<br>OK Botón<br>o <sup>1</sup> Interruptor<br><b>Barra</b> |
|----------------------------------------------------------------------------------------------------|----------------------------------------------------------------------------------------------------|----------------------------------------------------------------------------------------------------|---------------------------|----------------------------------------------------------------------------------------------------|------------------------------------------------|----------------------------------------------------------------------------------------------------|
| Rectángulo_2 (Rectángulo)<br>Propiedades<br>Animaciones<br><b>Apariencia</b><br>Movimiento diagonal<br>Movimiento horizontal<br>Movimiento vertical<br>Movimiento directo<br>Wisibilidad | Activado<br>Variable<br>$\blacktriangledown$<br>TEMP_HORNO<br>Tipo<br>Número entero<br>O Binario<br>$0 \pm$<br>$O$ Bit | Color de primer pl<br>Valor<br>$0 - 2000$<br>$2001 - 4001$<br>$4002 - 6002$<br>$6003 - 8003$<br>8004 - 10004<br>10005 - 12005<br>12006 - 14006<br>$14007 - 16007$<br>  16008 - 18008<br>18009 - 20009<br>$20010 - 22010$<br>$22011 - 24011$<br>$24012 - 26012$<br>26013 - 28013<br>28014 - 30014<br>30015 - 32015 | <b>Color de fondo</b>     | Parpadeo<br>No<br>No<br>No<br>No<br>No<br>No<br>No<br>No<br>No<br>No<br>No<br>No<br>No<br>No<br>No<br>No | $\mathcal{P}(\mathbf{x})$<br><b>Apariencia</b> | Objetos ampliados<br>Mis controles<br>Gráficos<br>Librería                                                                                                    |

**Figura 52. Configuración de animaciones para el sistema de control**

A cada botón se le asigna funciones configuradas para activar o desactivar el encendido del horno al hacer clic, como se muestra en la figura. Otros botones tienen la función de abrir ventanas del proyecto.

| APAGAR                                      | Botón_2 (Botón)              |                |                                |                           | $\mathbf{P}(\mathbf{x})$  |  |
|---------------------------------------------|------------------------------|----------------|--------------------------------|---------------------------|---------------------------|--|
|                                             | General<br>Propiedades       |                | 図1→ 回回                         |                           | <b>Lista de funciones</b> |  |
|                                             | Animaciones                  | 1              | <b>B</b> ActivarBit            |                           | ▼                         |  |
|                                             | Eventos<br>Hacer clic        |                | Variable (Entrada / salida)    | ENC HORNO                 |                           |  |
| ENCENDIDO<br>. .                            | <b>Pulsar</b>                | $\overline{z}$ | <b>E</b> DesactivarBit         |                           |                           |  |
| 14.14<br>- - -                              | Soltar                       |                | Variable (Entrada / salida)    | APA_HORNO                 |                           |  |
| . .<br>- 1<br>. .                           | Activar<br><b>Desactivar</b> | 3              | <ninguna función=""></ninguna> |                           |                           |  |
| .                                           | Cambiar                      |                |                                |                           |                           |  |
| . .<br>. .                                  |                              |                |                                |                           |                           |  |
| <b>Contract Contract Contract</b>           |                              |                |                                |                           |                           |  |
| . <b>.</b>                                  | Botón_3 (Botón)              |                |                                |                           | $\mathbf{P}(\mathbf{x})$  |  |
| <b>INICIO</b>                               | General<br>Propiedades       |                | 図1→ 回回                         | <b>Lista de funciones</b> |                           |  |
| .                                           | Animaciones<br>$\mathbf{1}$  |                | <b>B</b> ActivarImagen         |                           | ٠                         |  |
| . .<br>$\sim$<br><b>EXIT</b><br><b>1979</b> | <b>Eventos</b><br>Hacer clic |                | Nombre de imagen               | <b>PROYECTO</b>           |                           |  |
| .<br><b>1979</b>                            | Pulsar                       |                | Número de objeto               | $\Omega$                  |                           |  |
|                                             | Soltar<br>$\overline{2}$     |                | <ninguna función=""></ninguna> |                           |                           |  |
| .<br><b>GRAFICA</b>                         | Activar<br>Desactivar        |                |                                |                           |                           |  |
| $\sim$                                      | Cambiar                      |                |                                |                           |                           |  |
|                                             |                              |                |                                |                           |                           |  |
| .                                           |                              |                |                                |                           |                           |  |

**Figura 53. Configuración de funciones**

A cada accesorio o dispositivo se le configuran sus propiedades tales como su apariencia, su visibilidad, propiedades generales y acciones a ejecutar de acuerdo a las necesidades en cada momento.

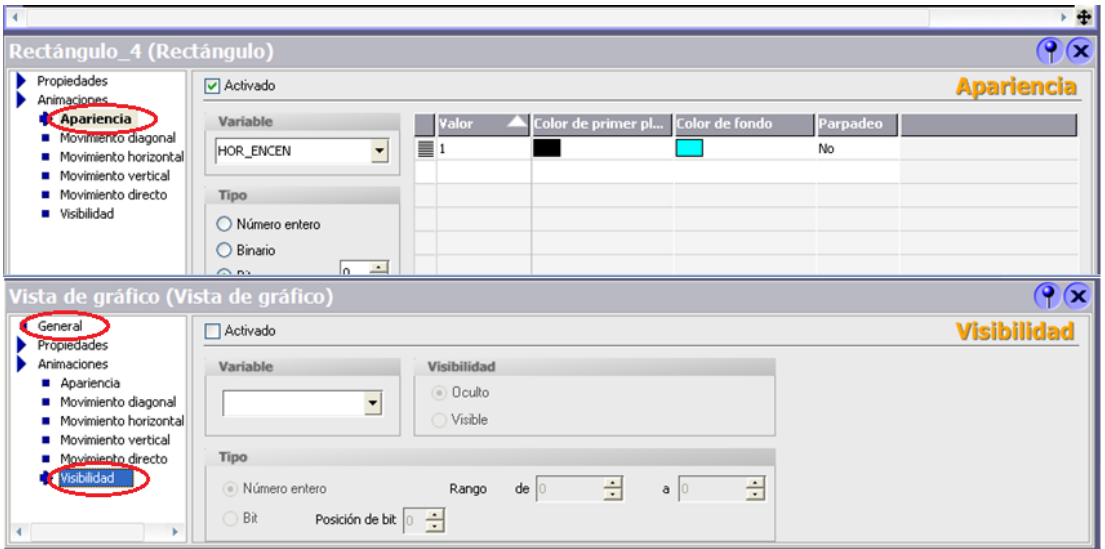

**Figura 54. Configuración de propiedades**

Se crea la pantalla para mostrar el comportamiento del proceso por medio de una grafica a partir de la variable TEMP\_HORNO, SET\_POINT. En la parte derecha se puede observar el porcentaje de salida de la señal SAL\_PID como se ilustra en la figura 55.

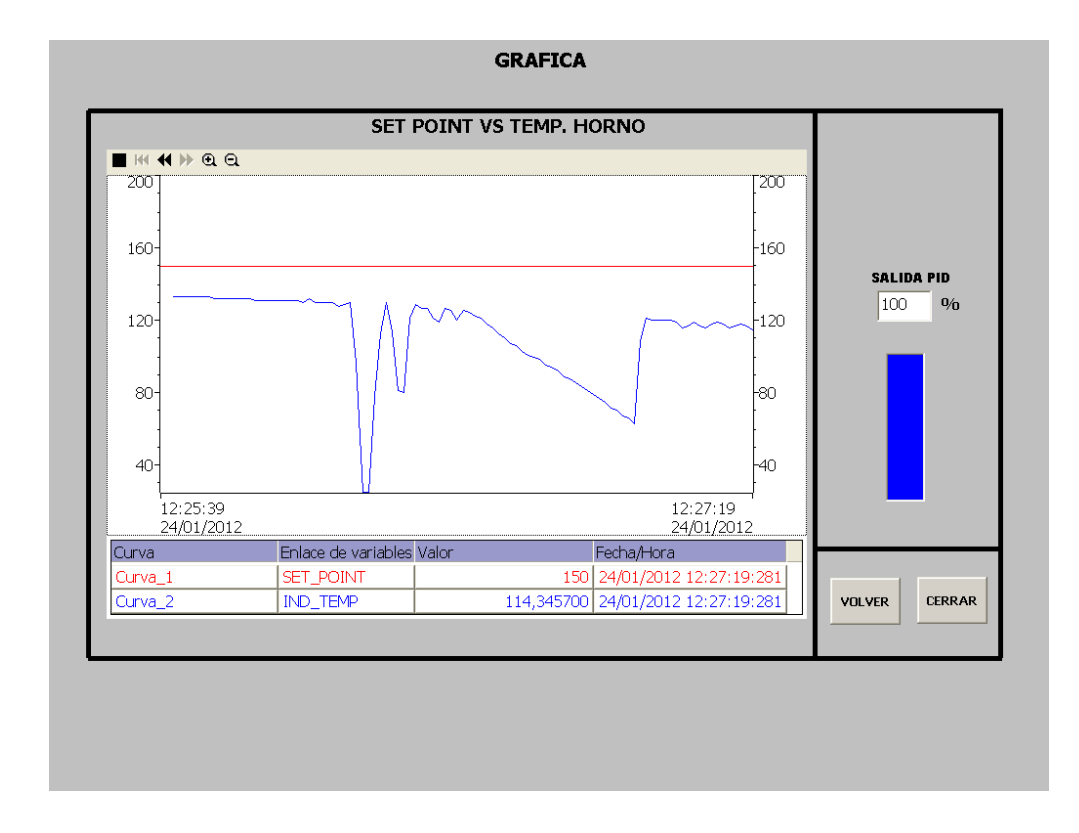

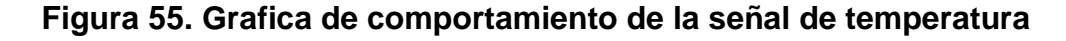

#### **5.3 Descripción de las Ventanas HMI**

En la figura 56, se muestra el diseño de la ventana HMI de la planta piloto a controlar y es la pantalla donde se podrá acceder al panel de operación. También

ir a la gráfica de comportamiento de señal de temperatura y la opción salir del runtime.

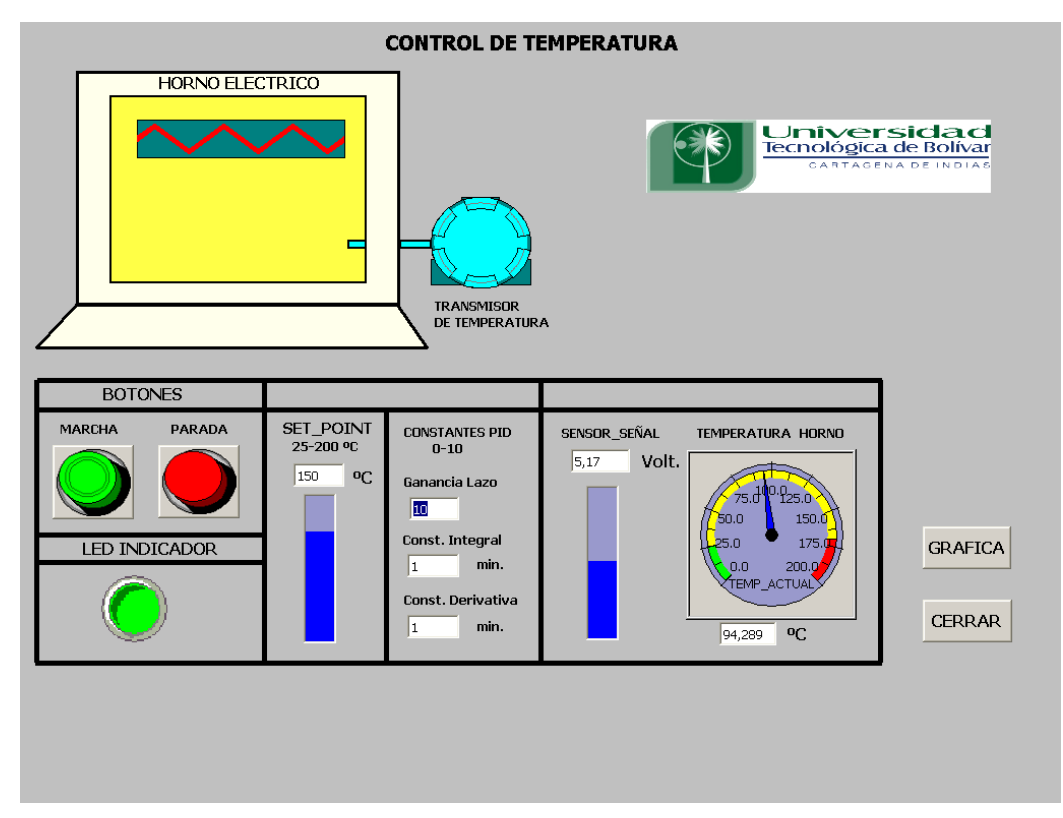

**Figura 56. Pantalla HMI del sistema**

### **6 PRACTICA DE LABORATORIO**

Esta práctica de laboratorio se realiza con el objetivo de observar y analizar el comportamiento del sistema cuando se está en control manual y en control automático.

Esta práctica se realizada en modo automático desde el PLC S7-200.

Estos son los pasos para realizar la práctica:

- 1. Conectar los conectores Centronics del banco al PLC, conectar el PLC a la fuente eléctrica, conectar la planta Piloto Horno eléctrico (debe estar encendido el indicador de temperatura). Se debe mover el selector del panel de control hasta que se encienda el LED indicador Modo PLC
- *2.* Abrir el CD: "Proyecto Horno Eléctrico" en el cual se encuentran los archivos para el software *MicroWin 4.0, OPC S7-200 PC Access y WinCC Flexible* y copiar su contenido en el Escritorio del PC.
- 3. Abrir el archivo "Proyecto\_HORNO*.mwp*" de MicroWin 4.0 en el CD: Proyecto\_HORNO\Practica de Laboratorio.
- 4. Se configura la comunicación entre el PLC y el programa MicroWin 4.0 (o versiones recientes del programa) como se indica en las figuras 56-57, se realizan los ajustes y se da clic en Aceptar.

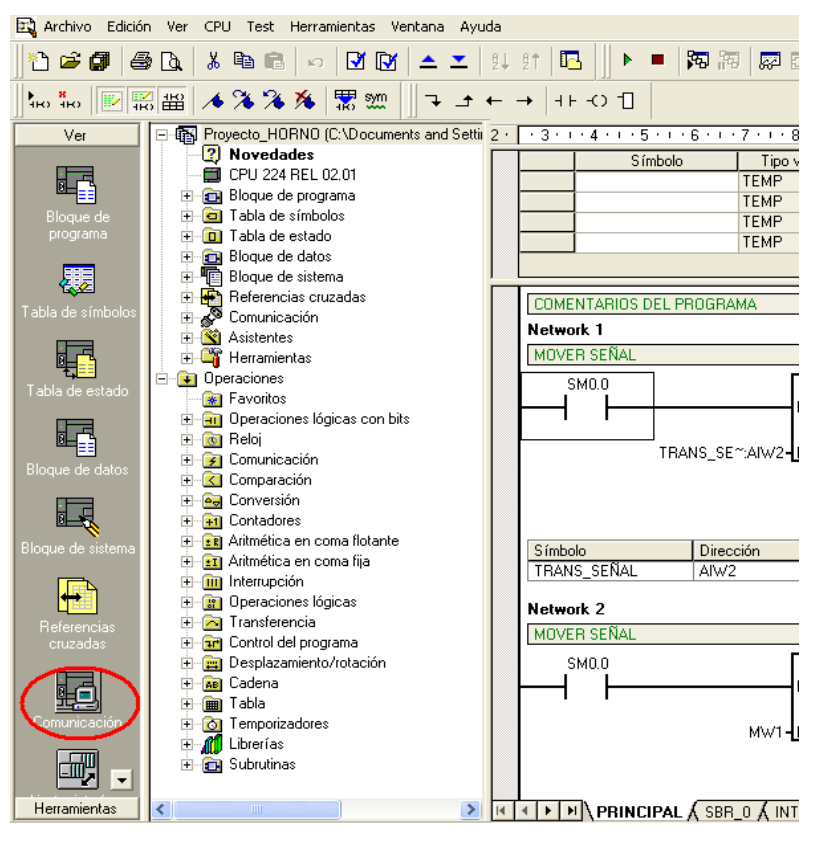

**Figura 57. Realizar comunicación PLC MicroWin**

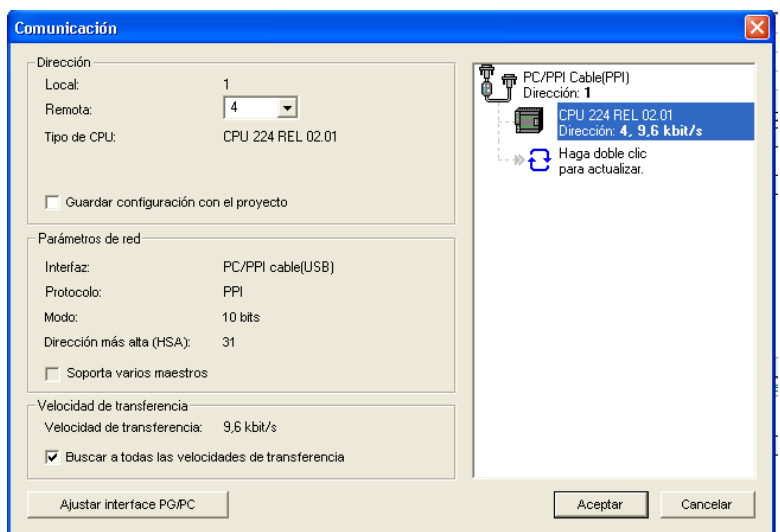

**Figura 58. Ajustes de interface**

5. Luego se procede a cargar el programa en el PLC en la CPU 224 como se indica en la figura 58.

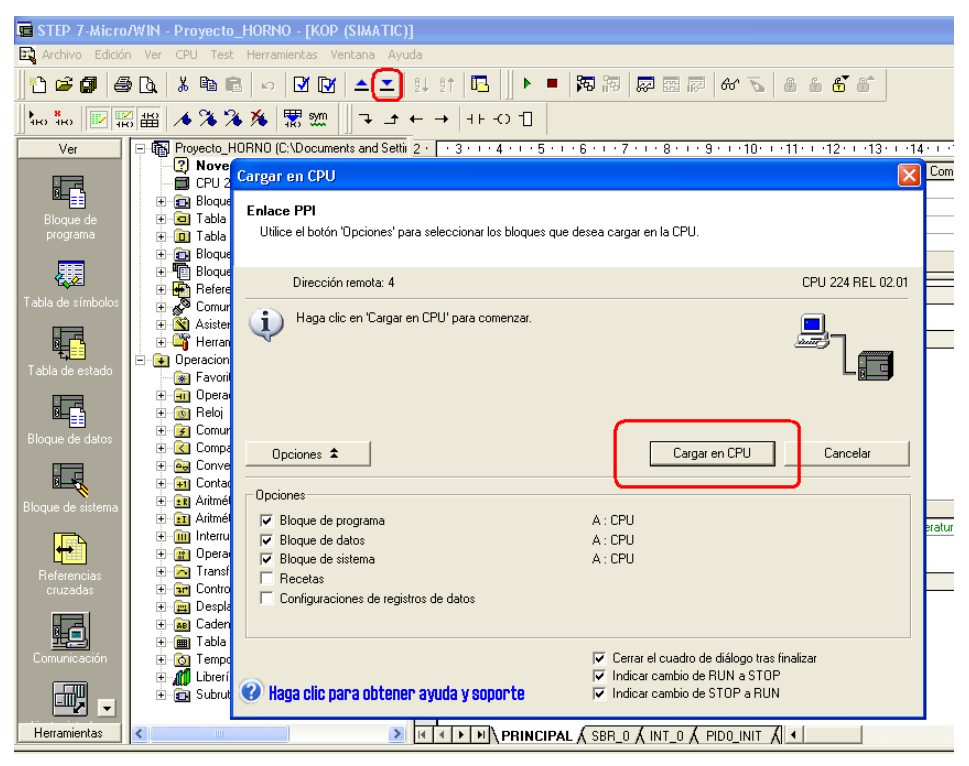

**Figura 59. Cargar programa en la CPU del PLC**

6. Se pone el programa en marcha realizando clic en RUN y luego se hace clic en estado del programa, como se muestra en la figura 59.

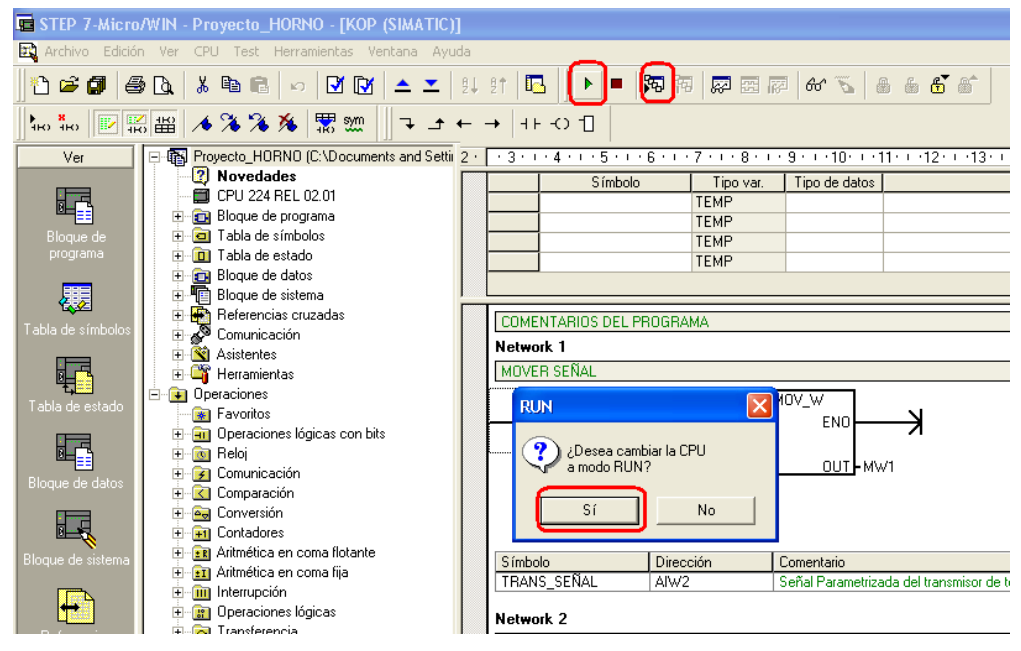

**Figura 60. Correr Programa PLC y ver estado del Programa**

7. Abrir el archivo "CONEXIÓN\_1.pca" (CD: Proyecto Horno Eléctrico\Practica de Laboratorio) de software S7-200 PC Access para ejercer la comunicación entre MicroWin 4.0 y WinCC Flexible. Se selecciona todos los items y se cargan en el cliente de Prueba para observar el estado de cada variable, como se muestra en la figura 60.

|                            |                             |              |               |               |               |            |  |            | CONEXI-1 - S7-200 PC Access<br>Archivo Edición Ver Estado Herramientas<br>Ayuda |  |  |  |  |  |  |  |  |  |
|----------------------------|-----------------------------|--------------|---------------|---------------|---------------|------------|--|------------|---------------------------------------------------------------------------------|--|--|--|--|--|--|--|--|--|
| 3. 电晶义<br>cЮ<br>۱۹         | 闲<br>EL                     |              |               |               |               |            |  |            |                                                                                 |  |  |  |  |  |  |  |  |  |
|                            |                             | D            | $\mathcal{F}$ | Tipo de datos | Acceso        | Comentario |  |            |                                                                                 |  |  |  |  |  |  |  |  |  |
| 2 What's New               | Nombre<br><b>O</b> ENCENDER |              | MO.0          |               | <b>BOOL</b>   | <b>RW</b>  |  |            |                                                                                 |  |  |  |  |  |  |  |  |  |
| Ėŀ<br>MicroWin(USB)        | <b>O</b> APAGAR             |              | MO.1          |               | <b>BOOL</b>   | <b>RW</b>  |  |            |                                                                                 |  |  |  |  |  |  |  |  |  |
| HI NewPLC                  | <b>O</b> TEMP HORNO         |              | MW5           |               | INT           | <b>RW</b>  |  |            |                                                                                 |  |  |  |  |  |  |  |  |  |
|                            | <b>©LED ENC</b>             |              | Q0.3          |               | <b>BOOL</b>   | <b>RW</b>  |  |            |                                                                                 |  |  |  |  |  |  |  |  |  |
|                            | <b>O</b> PID_GAIN           |              | VD436         |               | REAL          | <b>RW</b>  |  |            |                                                                                 |  |  |  |  |  |  |  |  |  |
|                            | OPID_I_TIME                 |              | <b>VD444</b>  |               | REAL          | RW         |  |            |                                                                                 |  |  |  |  |  |  |  |  |  |
|                            | <b>O</b> PID D_TIME         |              | <b>VD448</b>  |               | <b>REAL</b>   | RW         |  |            |                                                                                 |  |  |  |  |  |  |  |  |  |
|                            | SET_POINT                   |              | VD60          |               | <b>REAL</b>   | <b>RW</b>  |  |            |                                                                                 |  |  |  |  |  |  |  |  |  |
|                            | <b>O</b> IND TEMP           |              | <b>VW16</b>   |               | INT           | RW         |  |            |                                                                                 |  |  |  |  |  |  |  |  |  |
|                            | <b>O</b> SAL PID            |              |               | <b>VW22</b>   | INT           | RW         |  |            |                                                                                 |  |  |  |  |  |  |  |  |  |
|                            | ∢                           |              | $\rm HII$     |               |               |            |  |            |                                                                                 |  |  |  |  |  |  |  |  |  |
| Cliente de prueba          |                             |              |               |               |               |            |  | Estado: ON |                                                                                 |  |  |  |  |  |  |  |  |  |
| ID de ítem<br>£.           |                             | Valor        |               |               | Marca de hora | Calidad    |  |            |                                                                                 |  |  |  |  |  |  |  |  |  |
| MicroWin.NewPLC.ENCENDER   |                             | $\mathbf{0}$ |               |               | 13:03:49:359  | Good       |  |            |                                                                                 |  |  |  |  |  |  |  |  |  |
| MicroWin.NewPLC.APAGAR     |                             | 0            |               |               | 13:08:28:921  | Good       |  |            |                                                                                 |  |  |  |  |  |  |  |  |  |
| MicroWin.NewPLC.TEMP_HORNO |                             | $+11075$     |               |               | 13:21:25:796  | Good       |  |            |                                                                                 |  |  |  |  |  |  |  |  |  |
| MicroWin.NewPLC.LED_ENC    |                             | 0.           |               |               | 13:08:28:453  | Good       |  |            |                                                                                 |  |  |  |  |  |  |  |  |  |
| MicroWin.NewPLC.PID_GAIN   |                             | 0.0000000    |               |               | 12:44:40:905  | Good       |  |            |                                                                                 |  |  |  |  |  |  |  |  |  |
| MicroWin.NewPLC.PID_I_TIME |                             | 0.0000000    |               |               | 12:44:40:905  | Good       |  |            |                                                                                 |  |  |  |  |  |  |  |  |  |
| MicroWin.NewPLC.PID_D_TIME |                             | 0.0000000    |               |               | 12:44:40:905  | Good       |  |            |                                                                                 |  |  |  |  |  |  |  |  |  |
| MicroWin.NewPLC.SET_POINT  |                             | 100,0000     |               |               | 13:00:58:406  | Good       |  |            |                                                                                 |  |  |  |  |  |  |  |  |  |
| MicroWin.NewPLC.IND_TEMP   |                             | $+57$        |               |               | 13:21:03:436  | Good       |  |            |                                                                                 |  |  |  |  |  |  |  |  |  |
| MicroWin.NewPLC.SAL_PID    |                             | $+74$        |               |               | 13:21:20:859  | Good       |  |            |                                                                                 |  |  |  |  |  |  |  |  |  |
|                            |                             |              |               |               |               |            |  |            |                                                                                 |  |  |  |  |  |  |  |  |  |
|                            |                             |              |               |               |               |            |  |            |                                                                                 |  |  |  |  |  |  |  |  |  |
|                            |                             |              |               |               |               |            |  |            |                                                                                 |  |  |  |  |  |  |  |  |  |
|                            |                             |              |               |               |               |            |  |            |                                                                                 |  |  |  |  |  |  |  |  |  |
|                            |                             |              |               |               |               |            |  |            |                                                                                 |  |  |  |  |  |  |  |  |  |
| Listo                      |                             |              |               |               |               |            |  | NUM.       |                                                                                 |  |  |  |  |  |  |  |  |  |

**Figura 61. S7-200 PC Access**

8. Para iniciar la práctica se asigna el valor del set\_point en grados centígrados a alcanzar y se da clic en el pulsador ENCENDER. Se puede observa como variables la señal que es leída por el PLC de la planta en valores de 0-32000 y el valor respectivo de temperatura del Horno en grados centigrados.

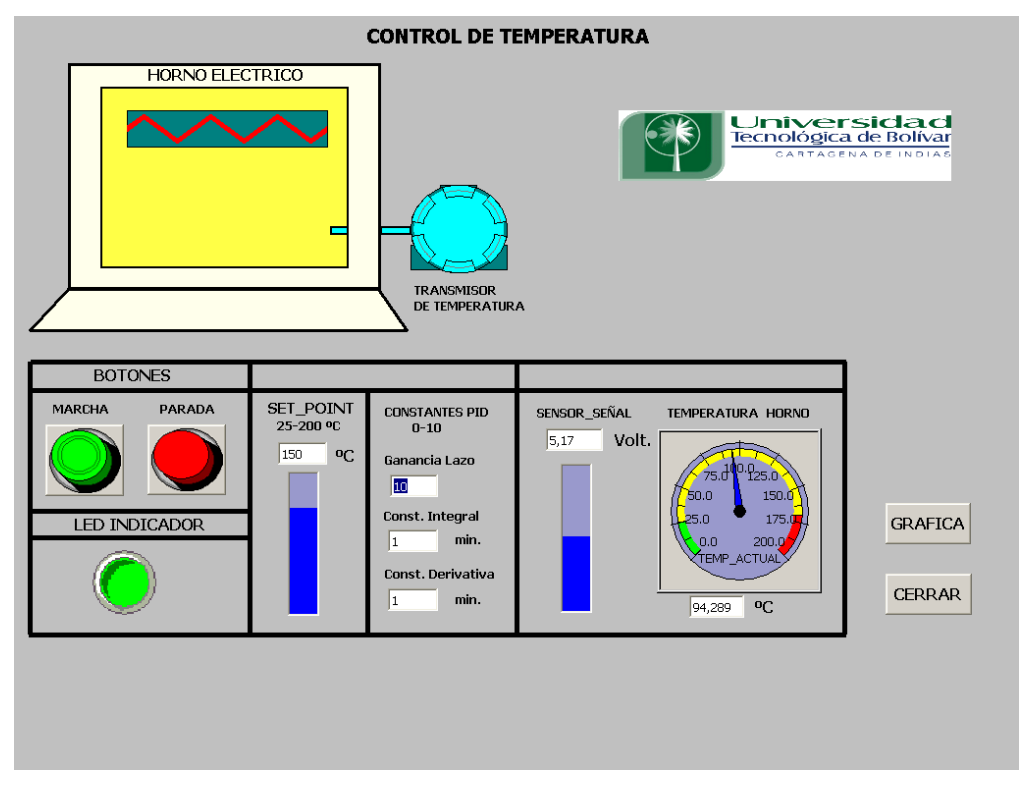

**Figura 63. Sistema supervisorío Proyecto Horno Eléctrico**

9. Por último se puede observar una grafica del comportamiento del sistema en respuesta al set\_point indicado. Además de esta se puede ver el nivel de operación de PID.

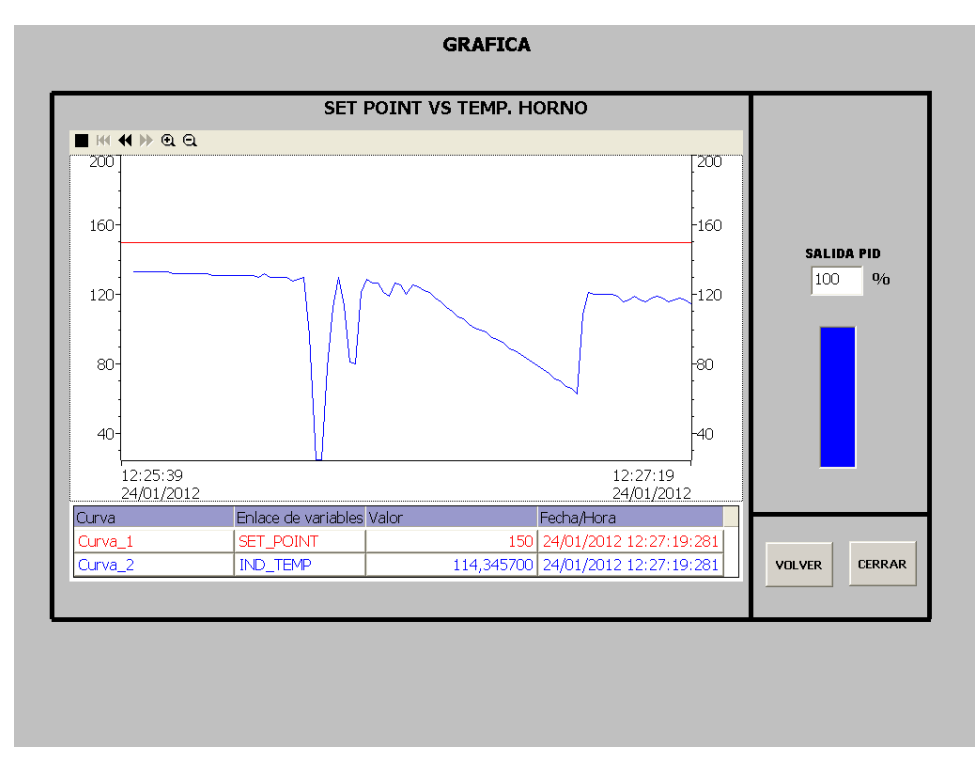

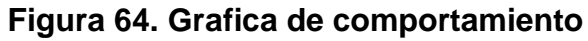

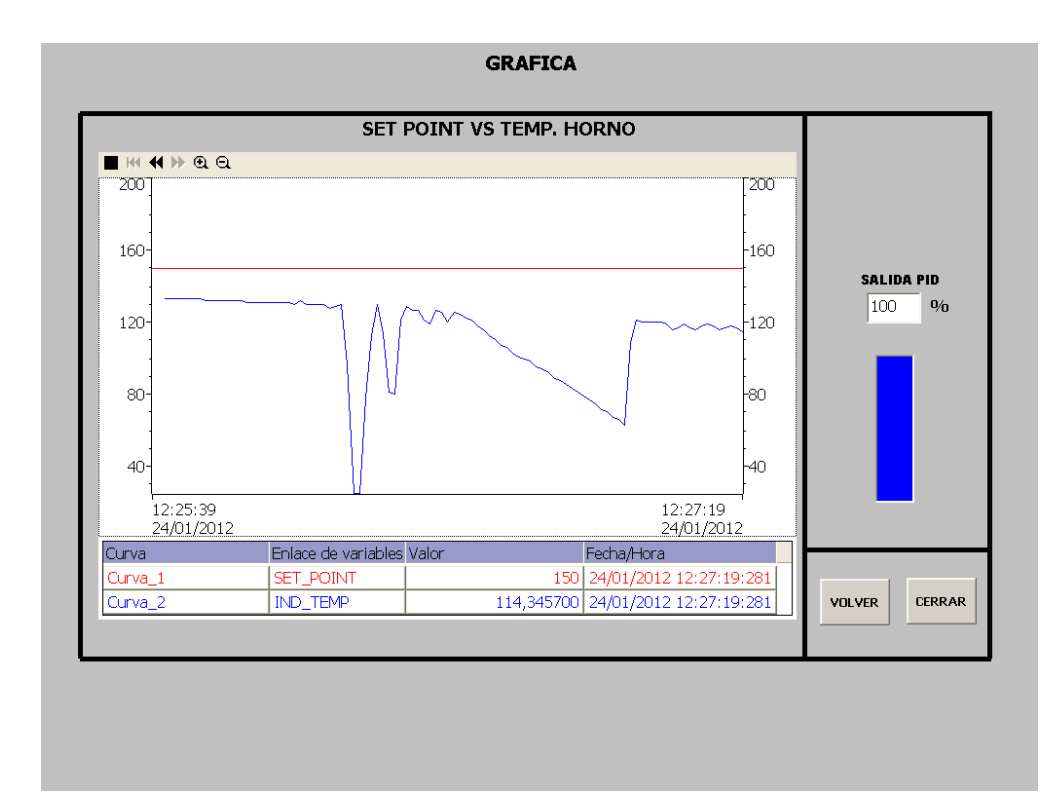

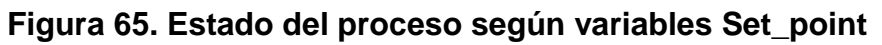
## **7 CONCLUSIONES**

La implementación de la automatización de una planta piloto de un horno eléctrico a través de las tecnologías de SIEMENS S7-200 ha cubierto con creces los objetivos planteados, siendo en su conjunto una muy satisfactoria experiencia para seguir desarrollando nuevos sistemas con este tipo de tecnologías , que facilitan la lógica cableada y la reducción de elementos robustos.

Este tipo de tecnologías también permiten tareas específicas que dan mayor velocidad de trabajo en tiempo real, lo cual es importante para trabajar en el entorno industrial de una manera eficaz y con la opción de poder maniobrarlas fácilmente desde una estación remota.

El diseño del panel de operación en modo manual y automático de la planta piloto facilita el correcto accionamiento y funcionamiento de la misma así como las señales acondicionadas para utilizar el PLC S7-200 y una tarjeta de adquisición de datos, mediante la variación del ciclo de trabajo del PWM.

El uso de relés de estado sólido es fundamental dado que proporciona un aislamiento total entre el PLC S7-200 y la fuente de alimentación de la resistencia del horno, eliminando los problemas de retro alimentación de corriente hacia el PLC S7-200, además se garantiza la buena operación de la acción de control, y a su vez reduce el número de circuitos impresos obteniendo circuitos robustos y de menor velocidad de respuesta.

La programación del PLC se realizó en base a la estrategia de control PID la cual, permite un mayor control y menos oscilaciones en la respuesta, teniendo en cuenta las perturbaciones en el sistema. Todo esto se realizó de fácil manera gracias al asistente de operación PID del programa Step 7 Micro/win 4.0, que nos permite una configuración rápida y sencilla del mismo.

Finalmente , la planta piloto se supervisó en base al software HMI WinCC flexible 2008, en el cual, se monitorea la señal del transmisor de temperatura , así como la respuesta del sistema ante el control PID.todo esto se realizó de manera eficiente gracias a la disposición de las herramientas de trabajo de la plataforma. El entorno de WinCC presentó de manera sencilla la asociación de variables con de entrada y salida, la animación de imágenes según el estado de las variables y otras herramientas de diseño.

## **BIBLIOGRAFÍA**

- DUQUE PARDO, Jorge Eliecer. Minor Automatización Industrial: Modulo PLC en Universidad Tecnológica de Bolívar (Octubre: Bolívar, Cartagena). Memorias.
- VILLA José Luis. Módulo Sistemas SCADA. Minor en automatización. Cartagena, 2008.
- Siemmens. Wincc flexible 2008. Getting Started Avanzado. Edición 04/2006
- Siemmens. Manual del sistema de automatización S7-200(Simatic Siemens).2004
- SIMATIC Ejemplos S7-200 (Tips & Tricks) http://www.automation.siemens.com/microset/html\_76/support/tipps/index.h tm